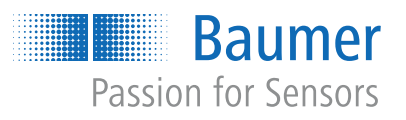

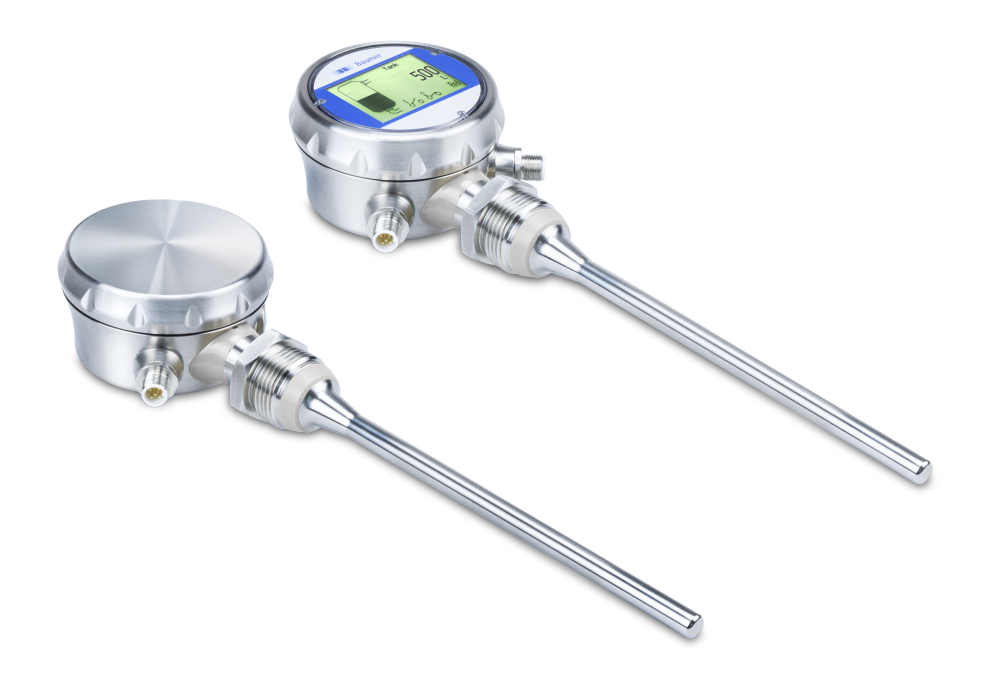

**Funktions- und Schnittstellenbeschreibung**

PLP70 H/S Kontinuierlicher Füllstandsensor  $1.1$ 

 $1.2$ 

 $1.3$ 

 $1.4$ 

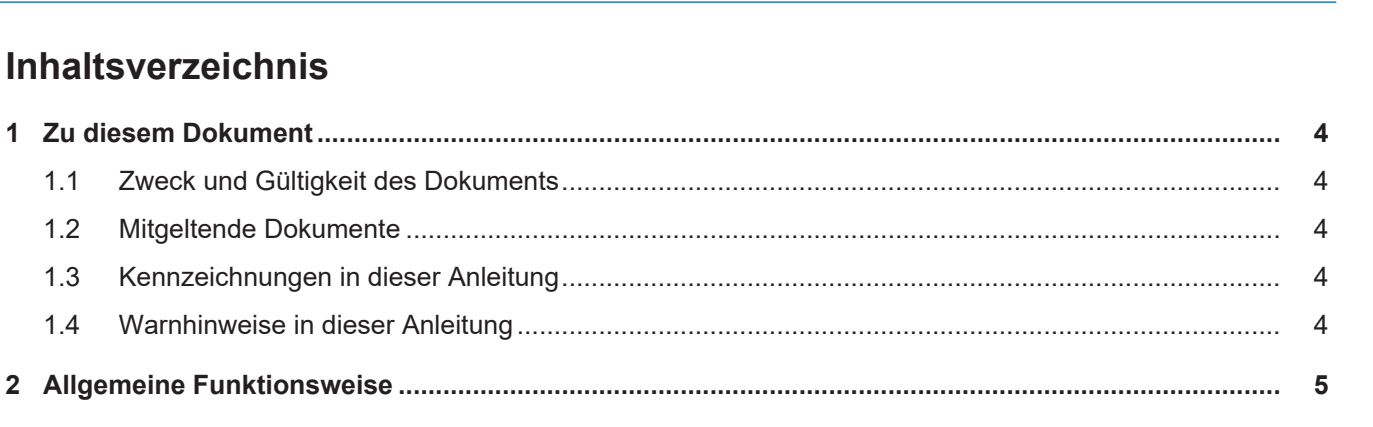

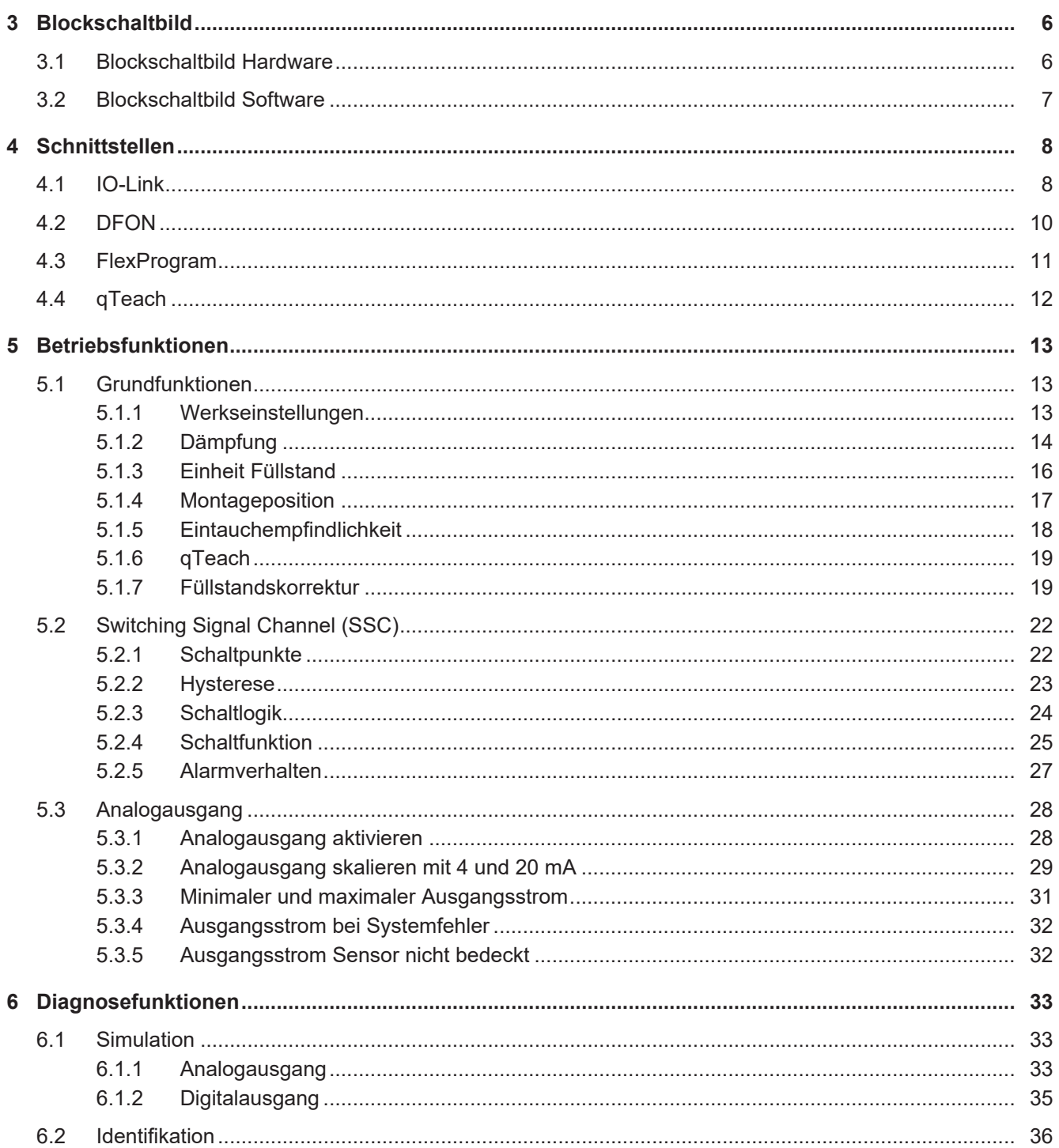

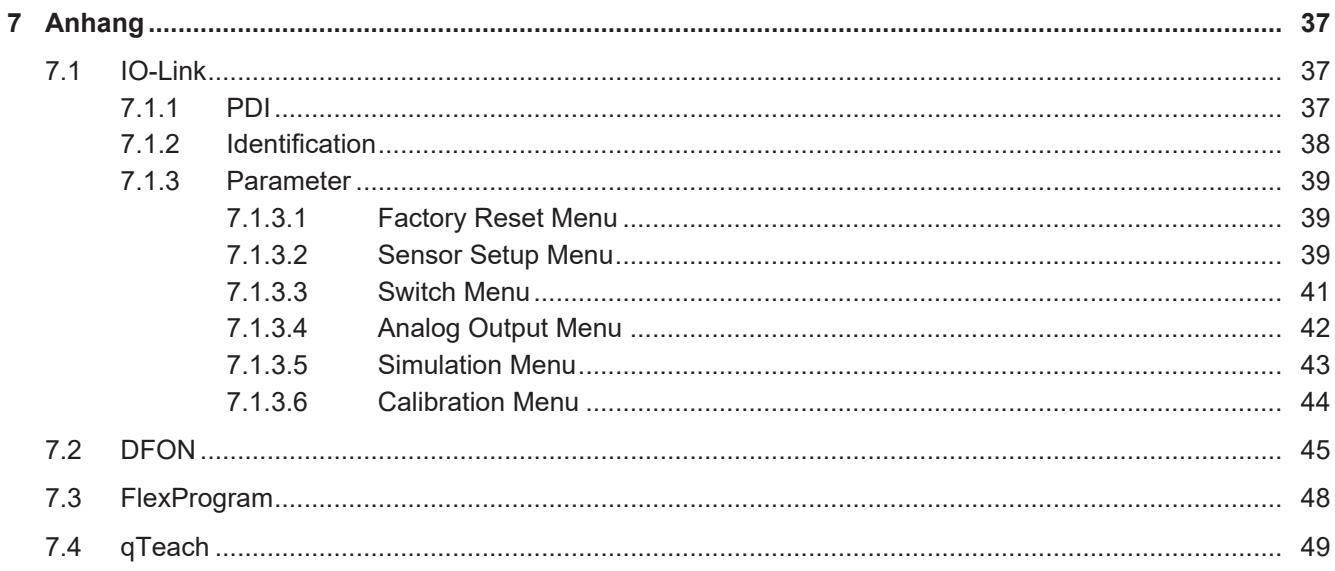

# **1 Zu diesem Dokument**

# **1.1 Zweck und Gültigkeit des Dokuments**

<span id="page-3-1"></span><span id="page-3-0"></span>Dieses Dokument ermöglicht die sichere und effiziente Parametrierung des Sensors über verschiedene Schnittstellen. Das Handbuch beschreibt die Funktionen und soll bei der Installation und Verwendung der Software über deren Schnittstellen helfen.

Die aufgeführten Abbildungen sind Beispiele. Abweichungen liegen jederzeit im Ermessen von Baumer. Das Handbuch ist ein ergänzendes Dokument zur vorhandenen Produktdokumentation.

# **1.2 Mitgeltende Dokumente**

- <span id="page-3-2"></span>Als Download unter [www.baumer.com:](https://baumer.com)
	- Datenblatt
	- EU-Konformitätserklärung
- **Als Produktbeileger:** 
	- Kurzanleitung
	- Beileger Allgemeine Hinweise (11042373)

# **1.3 Kennzeichnungen in dieser Anleitung**

<span id="page-3-3"></span>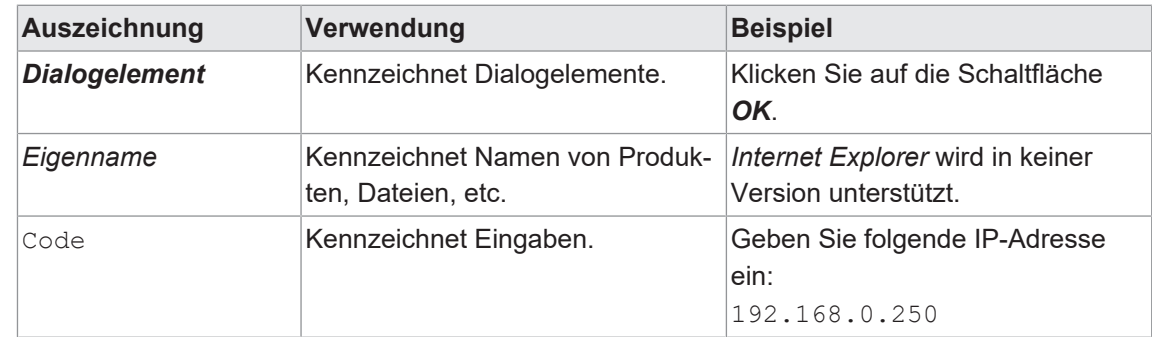

# **1.4 Warnhinweise in dieser Anleitung**

<span id="page-3-4"></span>Warnhinweise machen auf mögliche Verletzungen oder Sachschäden aufmerksam. Die Warnhinweise in dieser Anleitung sind mit unterschiedlichen Gefahrenstufen gekennzeichnet:

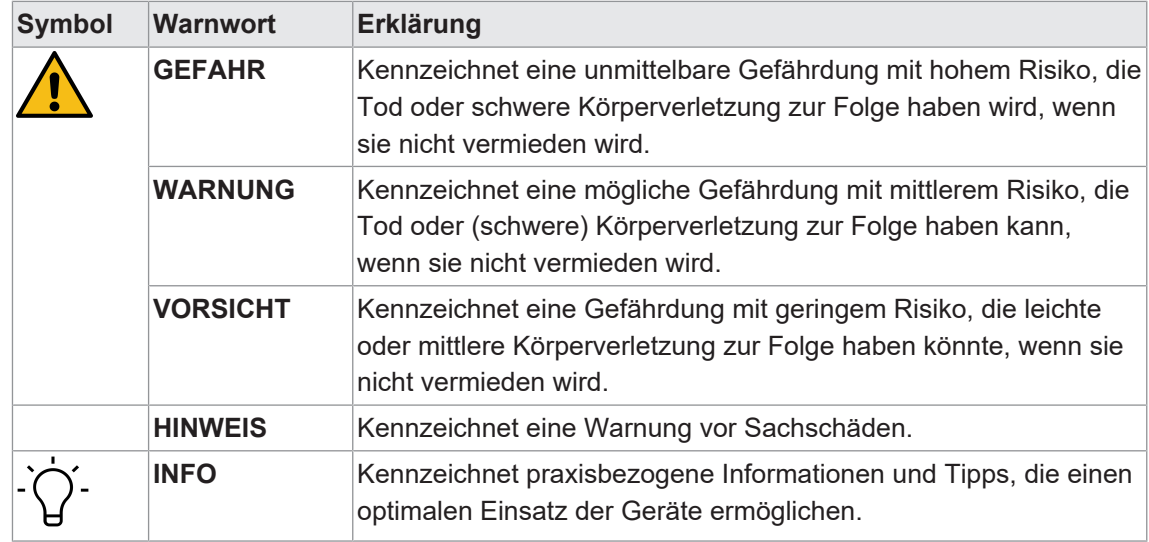

# **2 Allgemeine Funktionsweise**

<span id="page-4-0"></span>Der potentiometrische Füllstandssensor ermöglicht die Prozessüberwachung und -regelung, wie z. B. bei der Überwachung des Füllstands von Vorlaufbehältern und Lagertanks oder für schnelle Füllstandsänderungen in Abfüllanlagen und -prozessen.

## **Messprinzip**

<span id="page-4-1"></span>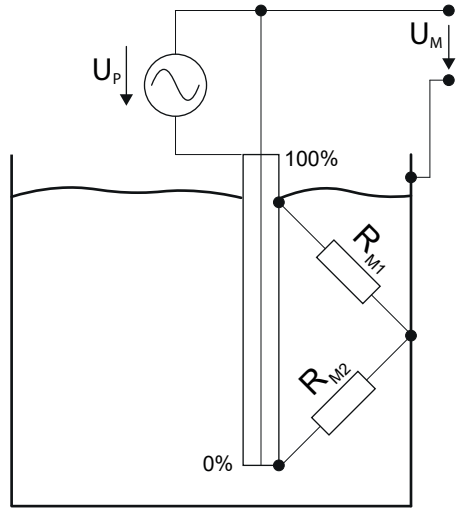

*Abb. 1:* Messprinzip potentiometrische Füllstandsmessung

Der Sensor arbeitet mit der Veränderung des Spannungsverhältnisses zwischen dem Messstab des Sensors und der metallischen Tankwandung. Durch die Flüssigkeit entsteht ein elektrisches Strömungsfeld, gebildet von dessen elektrischer Leitfähigkeit sowie der kapazitiven Eigenschaft. Der Sensor wird somit zu einem Spannungsteiler bei dem sich je nach Füllstand das Verhältnis der beiden Spannungen zueinander verändert. Das Verhältnis der beiden Spannungen ist proportional zum Füllstand.

Vereinfacht kann das System aus Sensor und Flüssigkeit auch als Potentiometer betrachtet werden, wobei eine Veränderung des Füllstandes dem Drehen an einem normalen Potentiometer entspricht.

# <span id="page-5-0"></span>**3 Blockschaltbild**

<span id="page-5-2"></span><span id="page-5-1"></span>**3.1 Blockschaltbild Hardware**

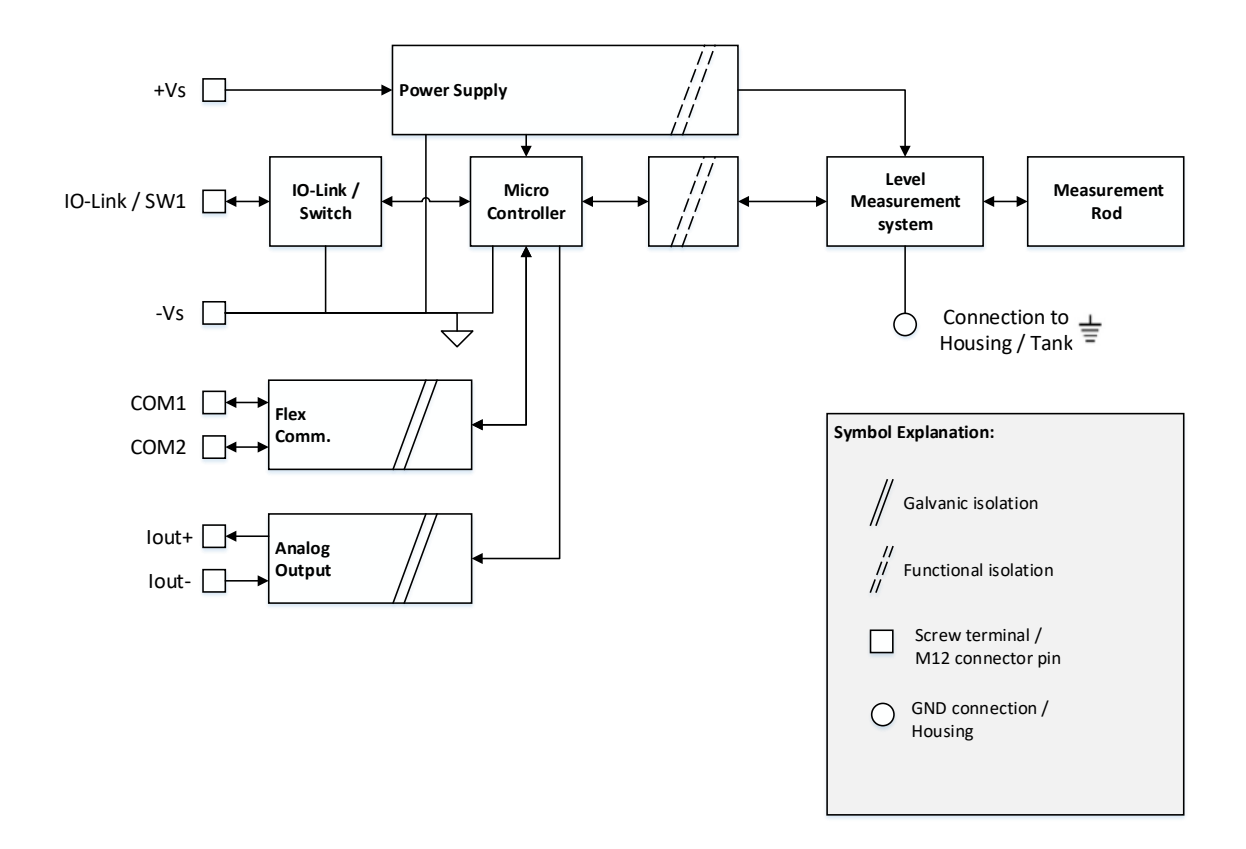

### *Abb. 2:* Blockschaltbild Hardware

# <span id="page-6-1"></span><span id="page-6-0"></span>**3.2 Blockschaltbild Software**

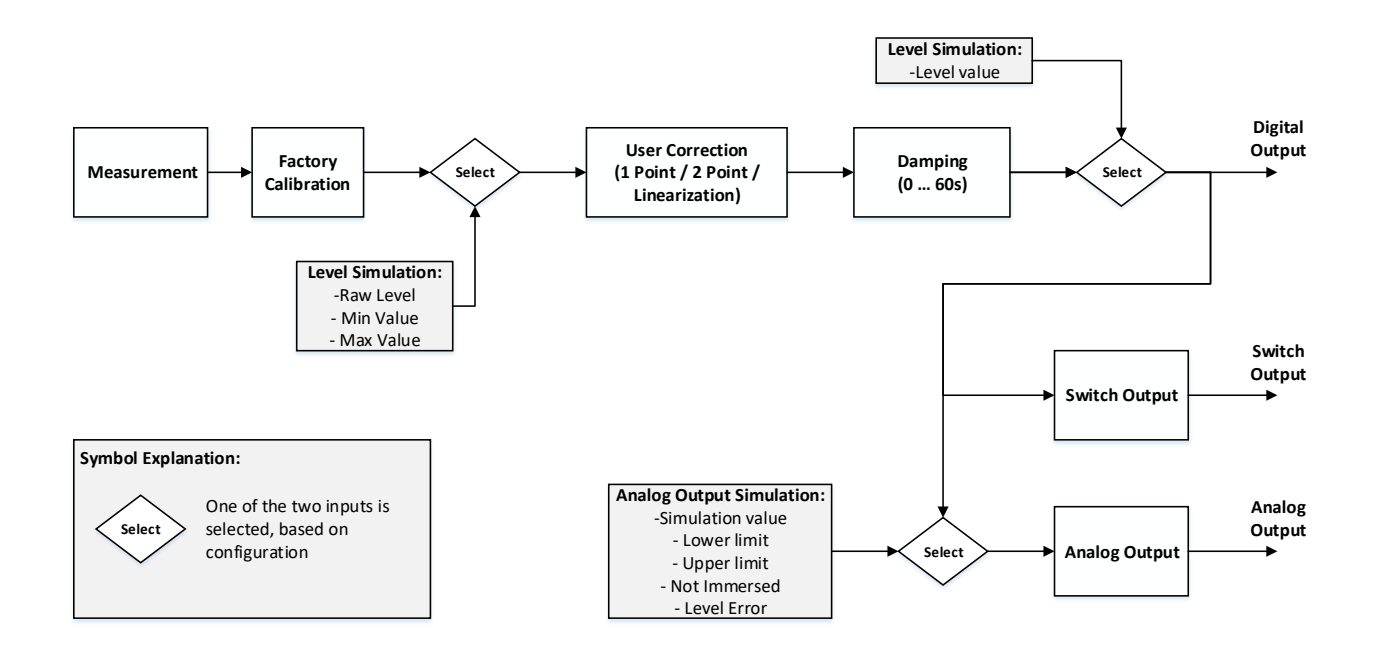

*Abb. 3:* Blockschaltbild Software

# **4 Schnittstellen**

<span id="page-7-0"></span>In diesem Abschnitt werden die Schnittstellen beschrieben, über die mit dem Sensor kommuniziert werden kann.

# **4.1 IO-Link**

<span id="page-7-1"></span>IO-Link ermöglicht eine herstellerunabhängige digitale, bidirektionale Punkt-zu-Punkt-Kommunikation. Dazu werden Aktuatoren oder Sensoren über standardisierte 3-Leiter-Steckleitungen mit einem IO-Link Master verbunden.

Die IO-Link Schnittstelle ermöglicht die Parametrierung der Sensorfunktionen. Zusätzlich werden Messdaten und generierte Informationen der Sensorfunktionen zusammen mit Statusinformationen als Prozessdaten digital an die Maschinensteuerung (SPS) übermittelt. Mit weiteren Zusatzinformationen über den Zustand der Maschine können die Prozesse kontinuierlich überwacht und optimiert werden.

<span id="page-7-2"></span>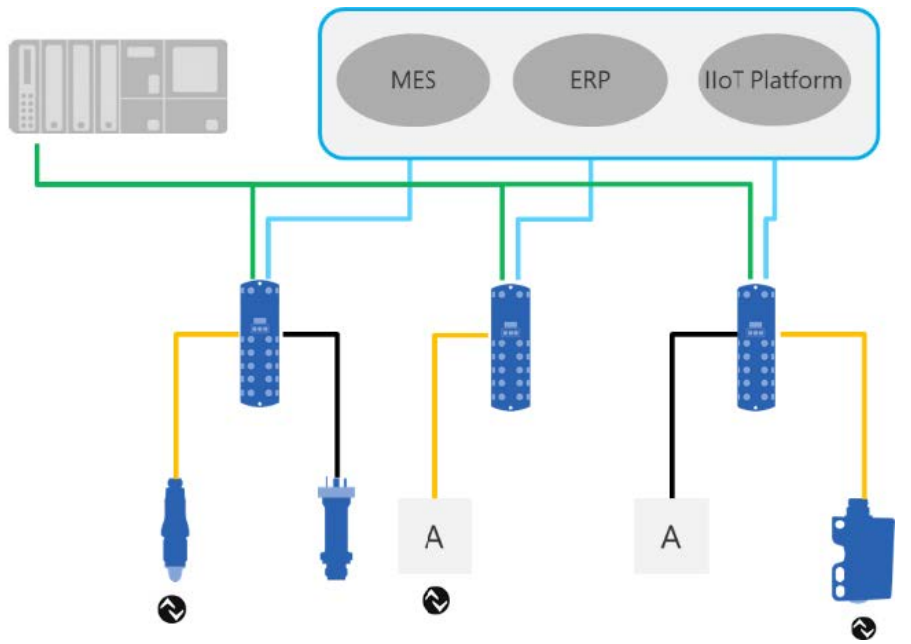

*Abb. 4:* IO-Link Architektur

Mit dem IO-Link Master, der mehrere Sensoren bündelt, erfolgt die Anbindung an die Maschinensteuerung über das jeweilige Feldbussystem, die so genannte Operational Technology Kommunikation (OT-Kommunikation). Zusätzlich ermöglicht eine weitere Ethernet-basierte Verbindung (z.B. per OPC UA oder MQTT) vom IO-Link Master die direkte Kommunikation zwischen Sensor und IT-Systemen (IT-Kommunikation).

Die Kommunikation zwischen IO-Link Device und Master lässt sich in zwei Arten aufteilen.

# <sup>n</sup> **Zyklische Kommunikation:**

Übertragung in Echtzeit – Diese Daten und Informationen (Prozessdaten) dienen der Prozesssteuerung im Automatisierungssystem.

# <sup>n</sup> **Azyklische Kommunikation:**

Nicht zeitkritische Kommunikation zur Übertragung von Zusatzinformationen oder zur Parametrierung des Sensors.

Um sowohl die Sensorfunktionen als auch die Zusatzinformationen richtig ansprechen zu können, ist die IO-Link Schnittstelle über eine so genannte IODD beschrieben (IO Device Description). Die IODD ist auf der Webseite des Sensors im Abschnitt Downloads verfügbar. Durch die digitale Kommunikation mit dem Sensor, die Zusatzdaten und die Möglichkeit direkt vom Sensor bis in die IT Welt zu kommunizieren, ist IO-Link ein grundlegender Baustein der Smart Factory.

# **INFO**

Für die Evaluierung, Parametrierung und Nutzung von IO-Link Sensoren stellt Baumer sowohl einen IO-Link USB-C Master als auch die Baumer Sensor Suite bereit. Der IO-Link USB-C Master ermöglicht die Kommunikation von IO-Link Devices mit dem Computer ohne externe Stromversorgung. Die Baumer Sensor Suite ist ein computerbasiertes Tool, um IO-Link Geräte zu verstehen, nutzen und Sensorfunktionen herstellerübergreifend visualisieren zu können. Dies ermöglicht ein Engineering sowohl am Arbeitsplatz als auch direkt an der Maschine vor Ort. Weitere Informationen unter [baumer.com/bss.](http://baumer.comm/bss)

# **4.2 DFON**

<span id="page-9-0"></span>Das Display der *CombiSeries* ermöglicht eine einheitliche Bedienung und Prozessüberwachung über die gesamte *CombiSeries* Produktreihe hinweg. Auf dem Display werden alle notwendigen Informationen angezeigt, wie. z. B.:

- **n** Temperaturmessung
- **Druckmessung**
- **E** Leitfähigkeitsmessung
- **Füllstandsmessung**
- **•** Durchflussmessung

# **Erleichterte Bedienung**

Das Display bietet eine intuitive und einheitliche Bedienung mit Touchscreen und zwei Relaisausgängen zur direkten Prozesssteuerung. In den *CombiSeries* Geräten wird das Display über das interne UnitCom-Flachbandkabel mit Strom und einem digitalen Signal versorgt. Somit können Sie Messumformer und Anzeige gleichzeitig über den Touchscreen am Display konfigurieren. Alternativ können Sie den *FlexProgrammer 9701* und die zusätzlich benötigte Software *FlexProgram* dazu nutzen. Ausserdem können Sie die Parameter für jeden Sensor individuell festlegen.

## **Parametrierung**

# *Vorgehen:*

- a) Tippen Sie auf den Bildschirm.
	- ü Die Schaltfläche *Menu* erscheint unten auf dem Bildschirm.
- b) Drücken Sie auf die Schaltfläche *Menu*.
- $\checkmark$  Die Anzeige zeigt zwei mögliche Optionen zum Auswählen.
- c) Wählen Sie aus zwischen:
	- $\checkmark$  Mit 4 ... 20 mA Schleifenkonfiguration (angeschlossen an Pin 1 und 2 auf dem Display).
	- ü Mit einem Transmitter, der über ein UnitCom-Flachbandkabel mit dem *DFON* kommuniziert.

# *Ergebnis:*

 $\checkmark$  Sie können den Sensor parametrieren.

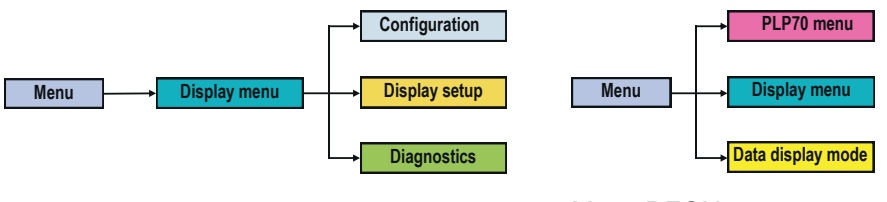

## Menü Display

Menü DFON

# **Product menu**

Parametrieren Sie hier den angeschlossenen Transmitter.

## **Display menu**

Konfigurieren Sie hier die *DFON*-Anzeige.

## **Data display menu**

Parametrieren Sie hier den angeschlossenen Messwertgeber. Die parametrierten Werte sind auch für die *DFON*-Anzeige gültig. Am Display vorgenommene Einstellungen werden überschrieben.

Die Konfiguration der Hintergrundfarben und der Relais können Sie vornehmen unter:

# *Menu* **|** *Display menu* **|** *Configuration*

Der Datenanzeigemodus kommuniziert digital mit dem Transmitter.

# **4.3 FlexProgram**

<span id="page-10-0"></span>Der *FlexProgrammer 9701* ist ein speziell für eine grosse Anzahl von *Baumer*-Produkten entwickeltes Konfigurationsgerät, welche auf der *FDT-Container-Technologie* basiert. *FDT* ist eine Spezifikation einer Software-Schnittstelle. Diese Software-Schnittstelle beschreibt den Datenaustausch zwischen einer Anwendung und der Software-Komponente von Feldgeräten. Mittels *FlexProgram* kann auf die verschiedenen Feldgeräte zugegriffen werden und mit den entsprechenden *DTMs (Device Type Manager)* die Konfiguration der entsprechenden Baumer Sensoren erfolgen.

Der *FlexProgrammer 9701* wird im normalen Betrieb über den USB-Anschluss eines Computers bedient und gespeist. Ebenfalls lassen sich auch unabhängig vom Computer (stand-alone) Baumer Produkte überwachen und parametrieren. Dafür können die Konfigurationsdaten zahlreicher Baumer Produkte, welche von der PC-Software *FlexProgram* abgedeckt sind, direkt auf dem *FlexProgrammer 9701* gespeichert und für die Parametrierung genutzt werden. In diesem Fall wird der *FlexProgrammer 9701* für die Fernkonfiguration durch die interne Batterie gespeist. Das integrierte LC-Display ermöglicht dem Anwender für Kontrollzwecke die Überwachung der Parametrierung des Produkts.

# *FlexProgram* **online herunterladen:**

## *Vorgehen:*

- a) Laden Sie die PC-Software *FlexProgram* sowie die Firmware für Ihren Sensor über die Homepage von Baumer www.baumer.com herunter.
- b) Entpacken Sie die entsprechende Datei und speichern Sie diese in einem beliebigen Verzeichnis, z. B. auf dem Desktop.
	- $\checkmark$  Bei einem Firmware-Update steht die Datei zur Verfügung.
- w Öffnen Sie die PC-Software *FlexProgram* und folgen Sie der Nutzerführung.

# **INFO**

Weitere Informationen oder Hilfe finden Sie im *FlexProgramm* selbst unter: *FlexProgram* **|** *Level* **|** *CombiLevel PLP70* **|** *Help*

# **4.4 qTeach**

<span id="page-11-0"></span>Das *qTeach*-Verfahren von Baumer ermöglicht Ihnen die Parametrierung einiger Funktionen des Sensors. Die Parametrierung mittels *qTeach* erfolgt über ein ferromagnetisches Werkzeug, das an die im Sensor integrierte Teach-Taste gehalten wird.

Während Sie die Parameter einstellen, erhalten Sie mittels der integrierten Sensor-LED eine visuelle Rückmeldung.

<span id="page-11-1"></span>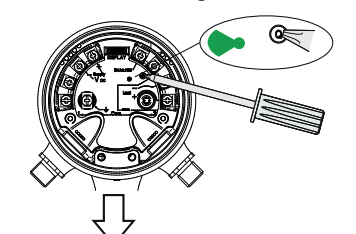

*Abb. 5:* Parametrierung über *qTeach*

Die Parametrierung über *qTeach* ist in den Werkseinstellungen aktiviert. Sie können diese deaktivieren.

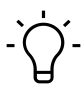

# **INFO**

Die Parametrierung ist in den ersten 5 min nach Anschluss des Sensors an die Stromversorgung möglich. Danach ist *qTeach* gesperrt. Sofern *qTeach* in den ersten 5 min aktiviert wird, bleibt *qTeach* für 24 weitere Stunden aktiv.

# **5 Betriebsfunktionen**

# **5.1 Grundfunktionen**

# **5.1.1 Werkseinstellungen**

<span id="page-12-2"></span><span id="page-12-1"></span><span id="page-12-0"></span>Setzen Sie mit der Funktion *Reset* alle Sensorwerte und Parameter auf die Werkseinstellung zurück. Alle Benutzereinstellungen werden zurückgesetzt.

Detaillierte Informationen zu den im Folgenden aufgeführten Zugriffsdaten finden Sie in Kapitel *[Anhang \[](#page-36-0)*[}](#page-36-0) *[37\]](#page-36-0)*.

# **IO-Link Zugriff: Werkseinstellungen**

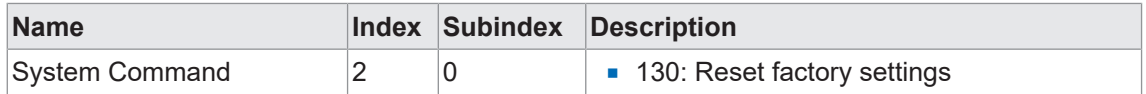

# **DFON Zugriff: Werkseinstellungen**

<sup>n</sup> *Menu* **|** *PLP70 menu* **|** *Diagnostic* **|** *Factory reset*

# **FlexProgram Zugriff: Werkseinstellungen**

<sup>n</sup> *FlexProgram* **|** *Level* **|** *CombiLevel PLP70x* **|** *Measuring (Online)* **|** *Factory reset*

# **qTeach Zugriff: Werkseinstellungen**

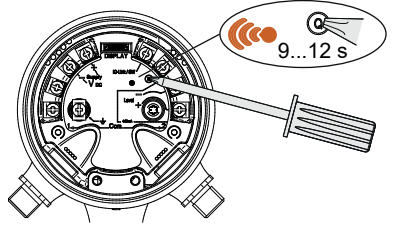

## *Vorgehen:*

\* Halten Sie 9 ... 12 s lang ein ferromagnetisches Werkzeug an die Teach-Taste des Sensors.

## *Ergebnis:*

- $\checkmark$  Die orangene Sensor-LED blinkt.
- $\checkmark$  Der Sensor ist auf Werkseinstellungen zurückgesetzt.

# **5.1.2 Dämpfung**

<span id="page-13-0"></span>Mit der Funktion *Dämpfung* wird innerhalb eines Zeitintervalls von 0 ... 60 s der gleitenden Mittelwert der gemessenen Füllstände ausgegeben. So werden Schwankungen, durch z. B. Rühren, Schwappen oder Spritzen der Flüssigkeit ausgeglichen.

In der folgenden Abbildung ist der Füllstandsmesser kontinuierlichen Schwankungen ausgesetzt. Obwohl sich der Füllstand in Summe nicht ändert, schwankt der Füllstand in einem kleinen Intervall um den tatsächlichen Füllstand. Durch die Dämpfung wird die Schwankung ausgeglichen, sodass der tatsächliche Flüllstand ermittelt wird.

<span id="page-13-1"></span>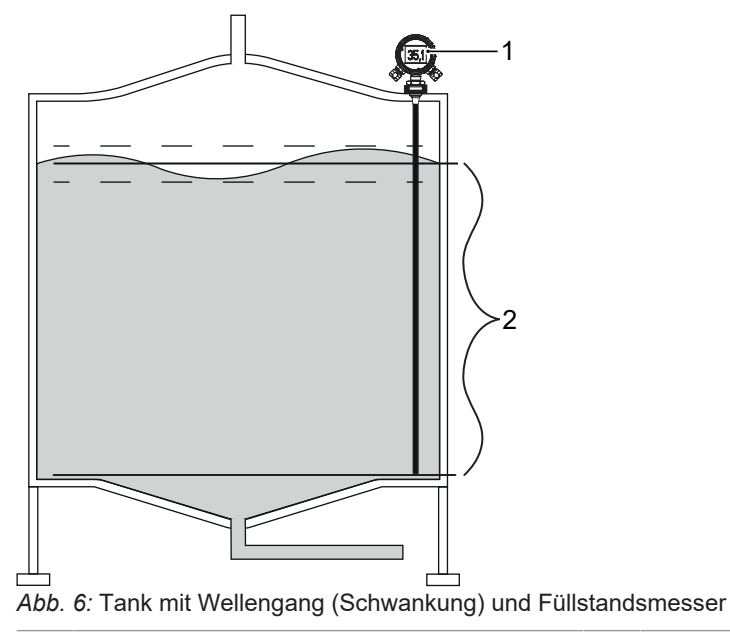

- 
- 1 Füllstandsmesser 2 Gemittelter Füllstand in Abhängigkeit des Zeitintervalls

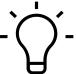

# **INFO**

# **Trägheit der Dämpfung**

Beachten Sie unbedingt die Trägheit der Dämpfung. Je grösser Sie das Zeitintervall wählen, desto träger reagiert die Füllstandsmessung. Plötzliche Schwankungen können dadurch unbemerkt bleiben.

Folgende Parameter sind für die Funktion *Dämpfung* einstellbar:

# **Dämpfung des Messsignals**

Folgender Parameter ist für die Funktion *Dämpfung des Messsignals* einstellbar:

<sup>n</sup> *Dämpfung des Messsignals*:[0 ... 60]s

# **Dämpfung des Eintauchsignals**

Folgende Parameter sind für die Funktion *Dämpfung des Eintauchsignals* einstellbar:

- <sup>n</sup> *Deaktivieren*: Dämpfung des Eintauchsignals st deaktiviert.
- <sup>n</sup> *Aktivieren*: Dämpfung des Eintauchsignals ist aktiviert. Auch beim Eintauchen des Sensors in das Medium wird das Messsignal gedämpft.

Detaillierte Informationen zu den im Folgenden aufgeführten Zugriffsdaten finden Sie in Kapitel *[Anhang \[](#page-36-0)*[}](#page-36-0) *[37\]](#page-36-0)*.

# **IO-Link Zugriff: Dämpfung**

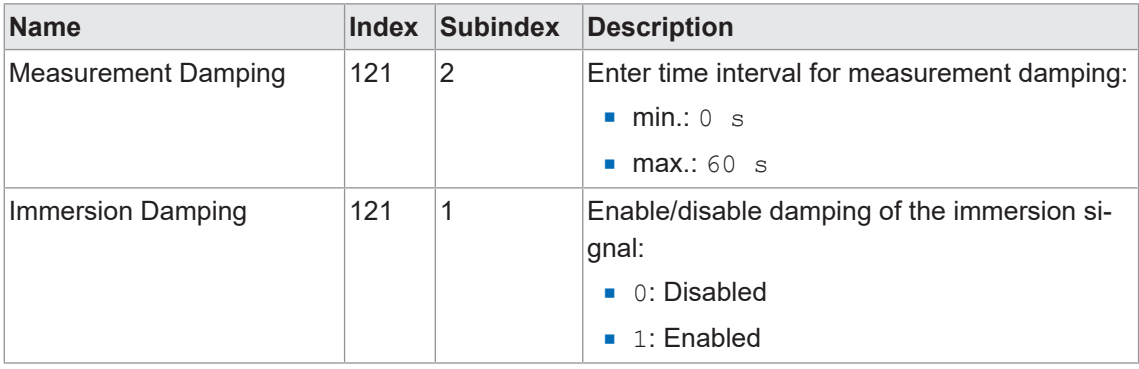

# **DFON Zugriff: Dämpfung**

- <sup>n</sup> *Menu* **|** *PLP70 menu* **|** *Output Config* **|** *Damping* **|** *Level damping*
- <sup>n</sup> *Menu* **|** *PLP70 menu* **|** *Output Config* **|** *Damping* **|** *Immersion damping*

# **FlexProgram Zugriff: Dämpfung**

<sup>n</sup> *FlexProgram* **|** *Level* **|** *CombiLevel PLP70x* **|** *Input* **|** *Level and immersion damping*

# **5.1.3 Einheit Füllstand**

# <span id="page-15-0"></span>**HINWEIS**

Die hier festgelegte **Einheit gilt für alle folgenden Funktionen und Parameter des Füll-**

**standsmessers**. Dabei sind die voreingestellten default-Werte auf Prozent ausgelegt. Passen Sie daher unbedingt alle Parameter auf Ihre Einheit an, damit Sie Schäden durch z. B. Überlaufen oder Leerfallen des Tanks vermeiden.

Mit der Funktion *Einheit Füllstand* legen Sie die Einheit des Füllstandes für den Sensor fest. Dabei kann der gemessene Füllstand entweder abhängig von der Stablänge in Prozent oder in einer Längeneinheit angegeben werden.

Folgende Parameter sind für die Funktion *Einheit Füllstand* einstellbar:

- <sup>n</sup> Prozent [%] In Abhängigkeit von der Messstablänge
- **n** Millimeter [mm]
- **Exercimeter [cm]**
- **n** Meter [m]
- **zoll** [Zoll]
- **Fuss** [Fuss]

Detaillierte Informationen zu den im Folgenden aufgeführten Zugriffsdaten finden Sie in Kapitel *[Anhang \[](#page-36-0)*[}](#page-36-0) *[37\]](#page-36-0)*.

# **IO-Link Zugriff: Einheit Füllstand**

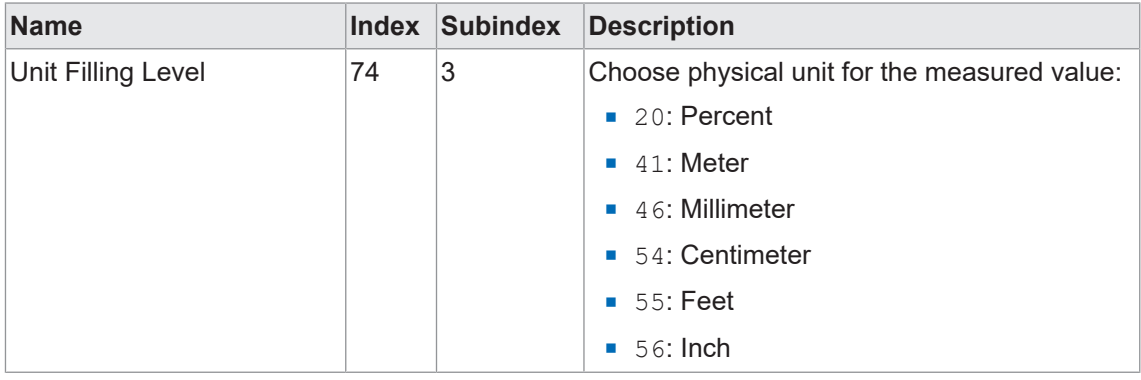

## **DFON Zugriff: Einheit Füllstand**

<sup>n</sup> *Menu* **|** *PLP70 menu* **|** *Output Config* **|** *Level Unit*

**FlexProgram Zugriff: Einheit Füllstand**

<sup>n</sup> *FlexProgram* **|** *Level* **|** *CombiLevel PLP70x* **|** *DTM-Setup* **|** *Level unit*

# **5.1.4 Montageposition**

<span id="page-16-0"></span>Über die Funktion *Montageposition* parametrieren Sie die Einbaulage des Sensors. Sie können den Sensor entweder von oben oder von unten montieren:

<span id="page-16-1"></span>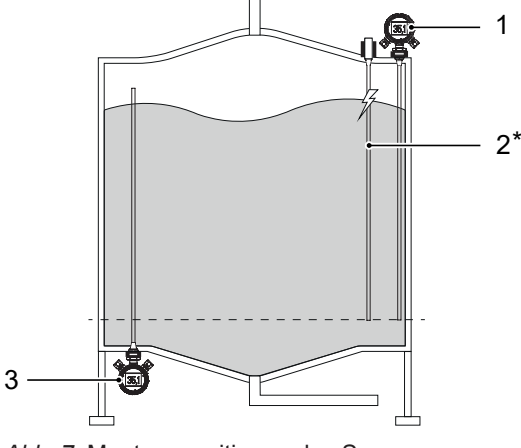

*Abb. 7:* Montagepositionen des Sensors

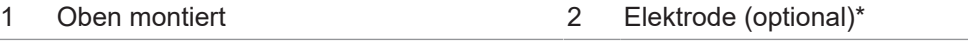

3 Unten montiert

\* Die Elektrode wird nur benötigt, wenn der Tank aus einem nicht leitenden Material besteht.

Folgende Parameter sind für die Funktion *Montageposition* einstellbar:

- **Dben montiert: Der Sensor ist oben montiert.**
- *Unten montiert:* Der Sensor ist unten montiert.

Detaillierte Informationen zu den im Folgenden aufgeführten Zugriffsdaten finden Sie in Kapitel *[Anhang \[](#page-36-0)*[}](#page-36-0) *[37\]](#page-36-0)*.

## **IO-Link Zugriff: Montageposition**

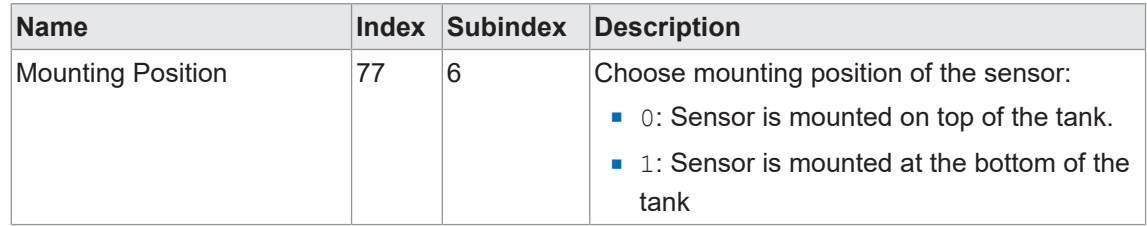

## **DFON Zugriff: Montageposition**

<sup>n</sup> *Menu* **|** *PLP70 menu* **|** *Input Config* **|** *Mounting position*

**FlexProgram Zugriff: Montageposition**

<sup>n</sup> *FlexProgram* **|** *Level* **|** *CombiLevel PLP70x* **|** *Input* **|** *Mounting position*

# **5.1.5 Eintauchempfindlichkeit**

<span id="page-17-0"></span>Mit der Funktion *Eintauchempfindlichkeit* können Sie die Empfindlichkeit des Sensors beim Eintauchen für Ihr Medium anpassen. Je nach Medium ist die Leitfähigkeit verschieden. Die Eintauchempfindlichkeit liegt im Intervall von [0 ... 100]. Je grösser die Eintauchempfindlichkeit, desto höher die Empfindlichkeit der Eintaucherkennung.

Beispiel: Erkennt der Sensor keinen Füllstand, obwohl der Sensor in das Medium eintaucht, so erhöhen Sie die Eintauchempfindlichkeit. Andersherum verringern Sie die Eintauchempfindlichkeit, wenn ein leerer Tank als gefüllt erkannt wird.

Folgender Parameter ist für die Funktion *Eintauchempfindlichkeit* einstellbar:

<sup>n</sup> *Eintauchempfindlichkeit*:[0 ... 100]

Detaillierte Informationen zu den im Folgenden aufgeführten Zugriffsdaten finden Sie in Kapitel *[Anhang \[](#page-36-0)*[}](#page-36-0) *[37\]](#page-36-0)*.

## **IO-Link Zugriff: Eintauchempfindlichkeit**

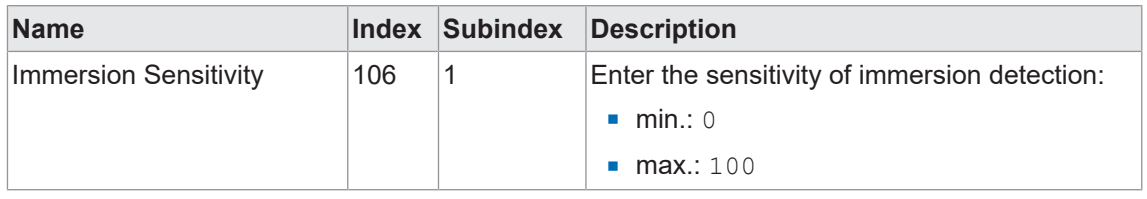

# **DFON Zugriff: Eintauchempfindlichkeit**

<sup>n</sup> *Menu* **|** *PLP70 menu* **|** *Input Config* **|** *Immersed sensitivity*

**FlexProgram Zugriff: Eintauchempfindlichkeit**

<sup>n</sup> *FlexProgram* **|** *Level* **|** *CombiLevel PLP70x* **|** *Input* **|** *Immersion sensitivity*

# **5.1.6 qTeach**

<span id="page-18-0"></span>Mit dieser Funktion deaktivieren oder aktivieren Sie die Benutzeroberfläche *qTeach*.

Folgende Parameter sind für die Funktion *qTeach* einstellbar:

- *Deaktiviert: qTeach*-Schnittstelle ist inaktiv.
- **Aktiviert:** *qTeach***-Schnittstelle ist aktiv.**

Detaillierte Informationen zu den im Folgenden aufgeführten Zugriffsdaten finden Sie in Kapitel *[Anhang \[](#page-36-0)*[}](#page-36-0) *[37\]](#page-36-0)*.

#### **IO-Link Zugriff: qTeach**

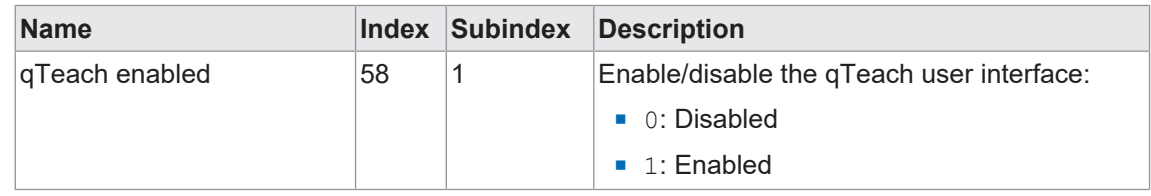

## **DFON Zugriff: qTeach**

<sup>n</sup> *Menu* **|** *PLP70 menu* **|** *Diagnostic* **|** *qTeach*

#### **FlexProgram Zugriff: qTeach**

<sup>n</sup> *FlexProgram* **|** *Level* **|** *CombiLevel PLP70x* **|** *Output* **|** *qTeach*

## **5.1.7 Füllstandskorrektur**

<span id="page-18-1"></span>Mit der Funktion *Füllstandskorrektur* legen Sie fest, welche Korrektur auf den Messwert angewendet werden soll.

Die *Füllstandskorrektur* ist massgeblich von der Form des Tanks abhängig, in dem der Sensor das Medium erfasst. Die Berechnung des Füllstandes setzt einen linearen Anstieg in der Höhe des Füllstandes voraus. Dies bedeutet, dass z. B. 50 % des Füllstandes auch dem halben maximalen Füllstand entsprechen. Für z. B. trichterförmige oder zylindrische Tanks ist dies nicht der Fall.

Folgende Parameter sind für die Funktion *Füllstandskorrektur* einstellbar:

- <sup>n</sup> *Deaktiviert*: Der gemessene Füllstand wird nicht korrigiert.
- <sup>n</sup> *1-Punkt*: Alle Werte werden um einen Offset-Wert korrigiert. Der Offset-Wert wird zu dem gemessenen Füllstand addiert. Legen Sie die Offset-Korrektur zum Füllstand mit folgendem Parameter fest:
	- *Offset-Wert*: [-200 000 ... 200 000]
- <sup>n</sup> *2-Punkt*: Eine lineare Korrektur mit Offset wird auf den Messwert angewandt. Die Korrektur wird aus zwei Punkten berechnet, die durch folgende Parameter beschrieben sind:
	- *2-Punkt gemessene Werte*: [-200 000 ... 200 000] für die zwei Parameter 0 und 1
	- *2-Punkt korrigierte Werte*: [-200 000 ... 200 000] für die zwei Parameter 0 und 1.
- <sup>n</sup> *Linear*: Eine Linearisierung mit bis zu 30 Punkten wird auf den Messwert angewandt. Die Anzahl der Punkte können Sie zwischen 3 und 30 Punkten festlegen. Die Linearisierung wird immer zwischen zwei aufeinander folgenden *Linear korrigierten Werten* bestimmt und anstelle der *Linear gemessenen Werte* genutzt. Folgende Parameter können Sie dazu eingeben:
	- *Lineare Tabellenlänge*: [3 ... 30]
	- *Linear gemessene Werte*: [-200 000 ... 200 000] für die Parameter 0 ... 29.
	- *Linear korrigierte Werte*: [-200 000 ... 200 000] für die Parameter 0 ... 29.

# **1-Punkt Korrektur**

Die Füllstandsanzeige im Tank in der rechten Abbildung ist für den gesamten Messbereich linear.

**Beispiel:** Der Sensor reicht nicht bis auf den Boden des Tanks. Daher kann der Sensor den Füllstand mit 0 % nicht mehr messen, sondern z. B. erst ab 10 % den Füllstand anzeigen.

Für den Parameter der *1-Punkt*-Korrektur ergibt sich:

*Offset-Wert* = 10

Erreicht der Füllstand die Marke 10 %, so ist der Tank zwar nicht leer, jedoch wird der Messbereich unterschritten, sodass kein neues Messergebnis mehr angezeigt wird. Die Anzeige stagniert bei 10 %.

# **2-Punkt Korrektur**

Die Füllstandsmessung im Tank in der rechten Abbildung ist für den Messbereich von 1 bis 2 nicht linear, da der Durchmesser des Tanks immer grösser wird. Dies führt dazu, dass die Verhältnisse der Widerstände des Spannungsteilers nicht mehr proportional zueinander sind.

**Beispiel:** Bei nicht korrigiertem Füllstand zeigt der Sensor bei Messpunkt 1 (Tank leer) 0%. Bei Messpunkt 2 (Tank voll) zeigt der Sensor, durch das nicht proportinale Verhältnis des Spannungsteilers, einen Wert grösser 100% an. Um dies zu korrigieren, müssen die real gemessenen Messwerte bei 0 % und bei 100 % festgestellt werden. Diese Werte müssen anschliessend mittels der *2-Punkt*-Korrektur linearisiert werden. Wie im folgenden Beispiel gezeigt:

Für die Parameter der *2-Punkt*-Korrektur ergibt sich:

- <sup>n</sup>  *gemessener Wert [0]* = 0%
- **gemessener Wert [1] = 130%**
- **•** *korrigierter Wert [0]* = 0%
- <sup>n</sup>  *korrigierter Wert [1]* = 100%

Von 1 bis 2 wird nun die lineare Korrektur bei den Messwerten hinzugenommen.

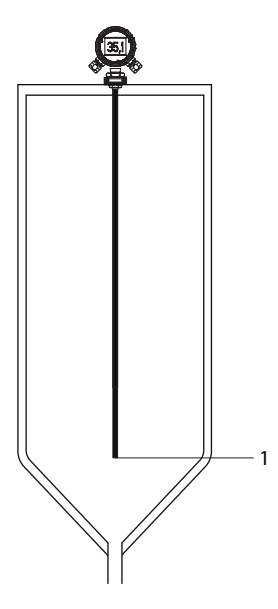

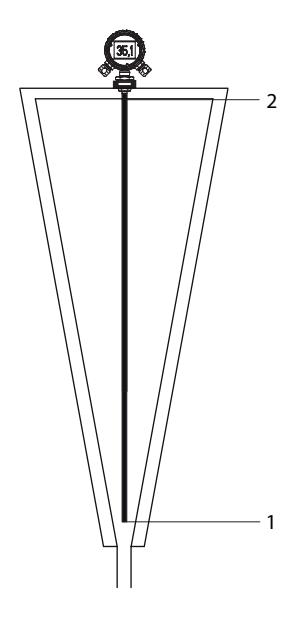

# **Lineare Korrektur**

Die Füllstandsanzeige im Tank in der rechten Abbildung ist durch die Form des Tanks nie linear. Mithilfe der linearen Korrektur können Sie die tatsächliche Füllhöhe annähern. Je mehr Messpunkte Sie nutzen, desto genauer wird die Füllstandsanzeige. Teilen Sie den Sensor dazu in bis zu 30 gleich grosse Segmente ein.

**Beispiel:** Der Sensor reicht fast bis auf den Boden des Tanks. Daher kann der Sensor den Füllstand mit nahezu 0 % bei Messpunkt 1 messen. Jedes weitere Segment hat dann einen Wert von 100 %/29 ≈ 3,5 %. Bei Messpunkt 2 ist der Messstab zu 3,5 % eingetaucht, aber die Füllstandsanzeige beträgt nur 2 %. Bei 3 ist der Stab zu 7 % eingetaucht, aber die Füllstandsanzeige beträgt bereits 7 %. Setzen Sie dieses Vorgehen beliebig fort.

Für die Parameter der *Linearen*-Korrektur ergibt sich:

- **n** gemessener Wert [0] = 0
- <sup>n</sup>  *gemessener Wert [1]* = 3,5
- <sup>n</sup>  *gemessener Wert [2]* = 7
- <sup>n</sup> ...
- **gemessener Wert [29] = 100**
- **•** *korrigierter Wert [0]* = 0
- **Norrigierter Wert [1] = 2**
- <sup>n</sup>  *korrigierter Wert [2]* = 7
- <sup>n</sup> ...
- **•** *korrigierter Wert [29]* = 100

Detaillierte Informationen zu den im Folgenden aufgeführten Zugriffsdaten finden Sie in Kapitel *[Anhang \[](#page-36-0)*[}](#page-36-0) *[37\]](#page-36-0)*.

## **IO-Link Zugriff: Füllstandskorrektur**

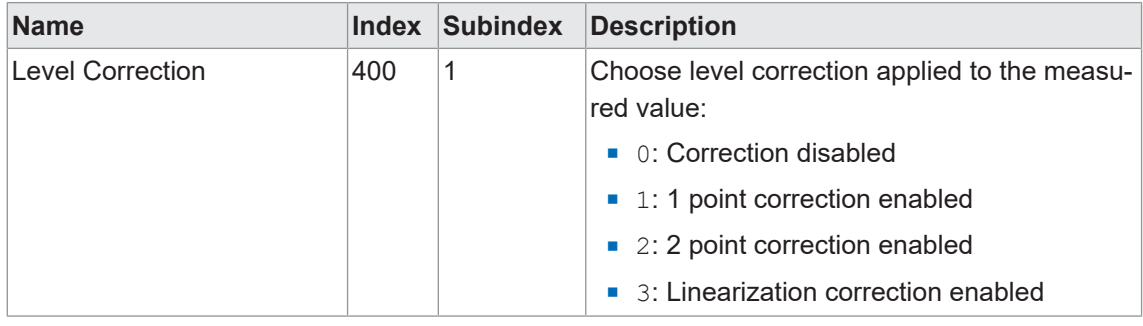

## **DFON Zugriff: Füllstandskorrektur**

- <sup>n</sup> *Menu* **|** *PLP70 menu* **|** *Input Config* **|** *Level Correction* **|** *Level Correction model*
- <sup>n</sup> *Menu* **|** *PLP70 menu* **|** *Input Config* **|** *Level Correction* **|** *1 point (offset)*

## **FlexProgram Zugriff: Füllstandskorrektur**

<sup>n</sup> *FlexProgram* **|** *Level* **|** *CombiLevel PLP70x* **|** *Input* **|** *Level correction*

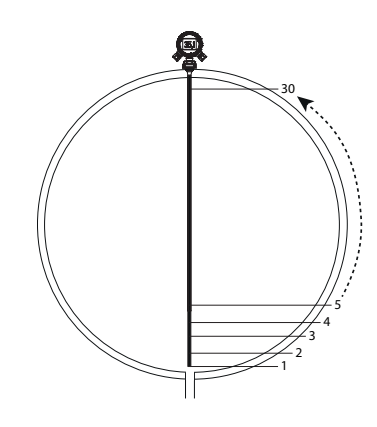

# **5.2 Switching Signal Channel (SSC)**

# **5.2.1 Schaltpunkte**

<span id="page-21-1"></span><span id="page-21-0"></span>Über die Funktion *Schaltpunkte* werden Distanzen (Schaltpunkte) definiert, bei denen der Schaltausgang aktiviert werden soll. Diese Funktion können Sie z. B. zur Qualtiätskontrolle nutzen, wenn Sie die Füllhöhe innerhalb eines Toleranzfensters überprüfen möchten.

Folgende Parameter sind für die Funktion *Schaltpunkte* einstellbar:

- **Ninimaler Schaltpunkt: SP1 = 10 % (Werkseinstellung)**
- **Maximaler Schaltpunkt: SP2 = 90 % (Werkseinstellung)**

<span id="page-21-2"></span>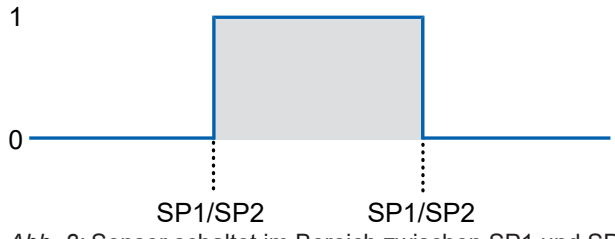

*Abb. 8:* Sensor schaltet im Bereich zwischen SP1 und SP2

Detaillierte Informationen zu den im Folgenden aufgeführten Zugriffsdaten finden Sie in Kapitel *[Anhang \[](#page-36-0)*[}](#page-36-0) *[37\]](#page-36-0)*.

# **IO-Link Zugriff: Schaltpunkte**

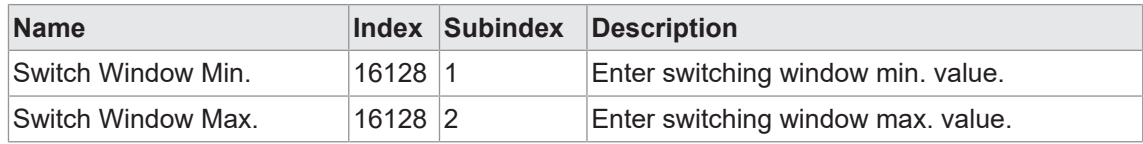

# **DFON Zugriff: Schaltpunkte**

<sup>n</sup> *Menu* **|** *PLP70 menu* **|** *Switch Config* **|** *Switching window*

# **FlexProgram Zugriff: Schaltpunkte**

<sup>n</sup> *FlexProgram* **|** *Level* **|** *CombiLevel PLP70x* **|** *Switch setup* **|** *Switching points*

## **5.2.2 Hysterese**

<span id="page-22-1"></span><span id="page-22-0"></span>Die Funktion *Hysterese* verhindert ein unerwünschtes Umschalten des Schaltausgangs. Der parametrierte Wert der Hysterese ist die Abstandsdifferenz zwischen den Punkten, an denen der Schaltausgang aktiviert und deaktiviert wird. Baumer empfiehlt, die Hysterese stets ungleich 0 einzustellen.

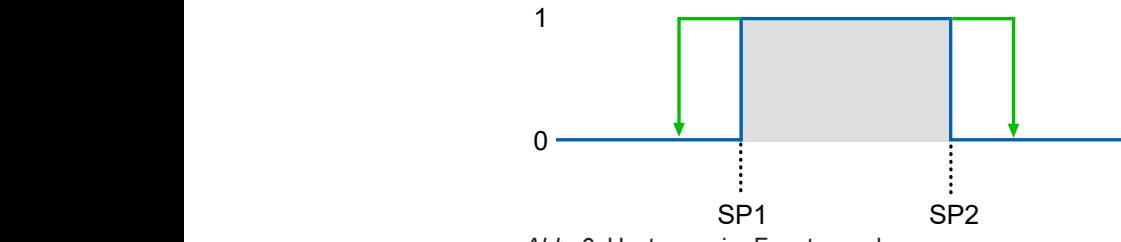

*Abb. 9:* Hysterese im Fenstermodus

Folgender Parameter ist für die Funktion *Hysterese* einstellbar:

<sup>n</sup> *Hysterese*:[-33 333 ... 33 000]Ein positiver Hysterese-Wert entspricht einer ausserhalb des Fensters ausgerichteten Hysterese.

#### **Beispiel**

- **Minimaler Schaltpunkt (SP1): 30 %**
- **Maximaler Schaltpunkt (SP2): 60 %**
- <sup>n</sup> *Hysterese*: 2 %

Bei einem gemessenen Füllstand zwischen 30 % und 60 % ist der Schaltausgang aktiv. Wenn der Füllstand von 30 % auf 29 % sinkt, ist der Schaltausgang aufgrund der Hysterese weiterhin aktiv. Sobald der gemessene Füllstand jedoch unter 28 % sinkt oder über 62 % ansteigt, wird der Schaltausgang deaktiviert.

Wenn sich der Füllstand wieder ändert, wird er jedoch erst wieder zwischen 30 % und 60 % aktiv (parametrierter Schaltpunkt).

#### **Verhalten des Schaltausgangs**

Hysterese:

<span id="page-22-2"></span>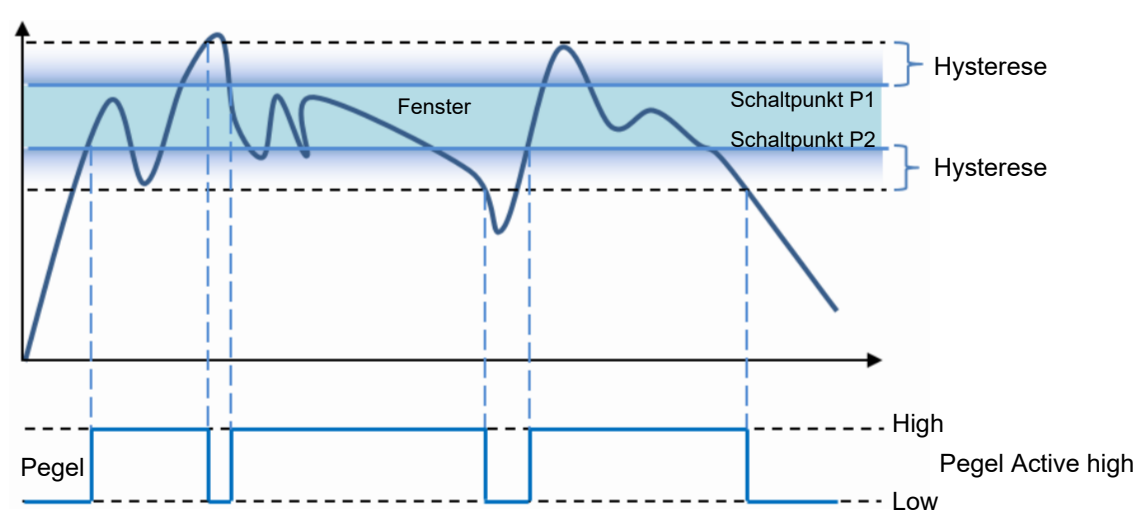

*Abb. 10:* Verhalten des Schaltausgangs bei Fenstermodus

Detaillierte Informationen zu den im Folgenden aufgeführten Zugriffsdaten finden Sie in Kapitel *[Anhang \[](#page-36-0)*[}](#page-36-0) *[37\]](#page-36-0)*.

# **IO-Link Zugriff: Hysterese**

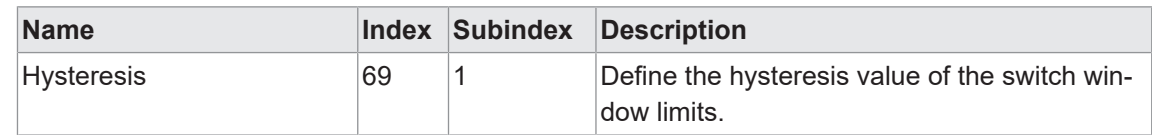

# **DFON Zugriff: Hysterese**

<sup>n</sup> *Menu* **|** *PLP70 menu* **|** *Switch Config* **|** *Switching window*

## **FlexProgram Zugriff: Hysterese**

<sup>n</sup> *FlexProgram* **|** *Level* **|** *CombiLevel PLP70x* **|** *Switch setup* **|** *Hysteresis*

# **5.2.3 Schaltlogik**

<span id="page-23-0"></span>Mit der Funktion *Schaltlogik* setzen Sie das Schaltsignal auf *high active* oder *low active*. Dies führt zu einem invertierten Schaltverhalten des Schaltsignals.

Folgende Parameter sind für die Funktion *Schaltlogik* einstellbar:

- **High active: (Werkseinstellung) Wenn der Messwert im Schaltfenster liegt wird ein hohes Si**gnal über den Ausgang ausgegeben.
- <sup>n</sup> *Low active*: Wenn der Messwert im Schaltfenster liegt wird ein niedriges Signal über des Ausgang ausgegeben.

Detaillierte Informationen zu den im Folgenden aufgeführten Zugriffsdaten finden Sie in Kapitel *[Anhang \[](#page-36-0)*[}](#page-36-0) *[37\]](#page-36-0)*.

## **IO-Link Zugriff: Schaltlogik**

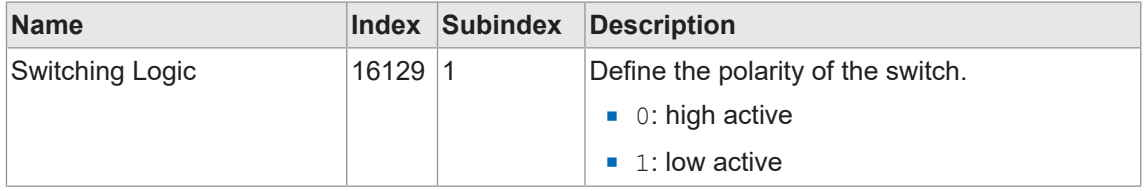

## **DFON Zugriff: Schaltlogik**

<sup>n</sup> *Menu* **|** *PLP70 menu* **|** *Switch Config* **|** *Switch logic*

## **FlexProgram Zugriff: Schaltlogik**

<sup>n</sup> *FlexProgram* **|** *Level* **|** *CombiLevel PLP70x* **|** *Switch setup* **|** *Switch logic*

#### **5.2.4 Schaltfunktion**

<span id="page-24-0"></span>Mit der Funktion *Schaltfunktion* schalten Sie diese aus oder ein und legen damit dessen Funktion fest.

Bei **PNP-Sensoren** wird die Last mit dem Schaltausgang und GND verbunden; jetzt ist GND der Bezugspunkt. Ergibt sich am Sensor ein Signalwechsel, so schaltet der Transistor durch. Der Strom fliesst von Vs+ durch den Transistor und über die Last zu GND, wodurch der Stromkreis geschlossen wird.

Bei inaktivem Ausgang wird die Steuerspannung praktisch auf +Vs gelegt, so dass der Transistor sperrt und kein Stromfluss mehr möglich ist.

<span id="page-24-1"></span>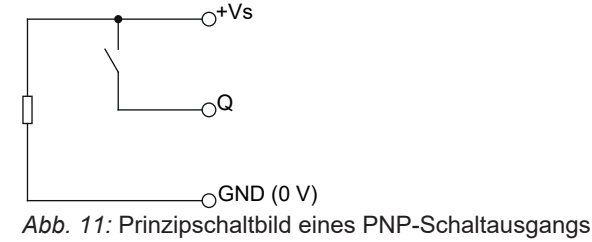

Bei **NPN-Sensoren** wird die Last mit dem Schaltausgang und Vs+ verbunden; Vs+ ist der Bezugspunkt. Wird am Sensor ein Signalwechsel herbeigeführt, schaltet der Transistor durch, Strom fliesst von Vs+ über die Last durch den Transistor zu GND, wodurch der Stromkreis geschlossen wird.

Bei inaktivem Ausgang wird die Steuerspannung praktisch auf GND (0 V) gelegt, so dass der Transistor sperrt und kein Stromfluss mehr möglich ist.

<span id="page-24-2"></span>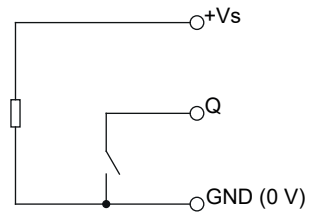

*Abb. 12:* Prinzipschaltbild eines NPN-Schaltausgangs

Der **Push-Pull-Schaltausgang** ist im Prinzip eine Mischung aus PNP- und NPN-Schaltausgang. Die Ansteuerung geschieht so, dass immer nur ein Transistor leitend wird und damit der Ausgang entweder mit Bezugspotenzial GND (0 V) oder im aktiven Zustand mit Betriebsspannungspotenzial +Vs verbunden ist. Die angeschlossene Steuereinrichtung kann beliebig angeordnete Lastwiderstände RL beinhalten, die Schaltpotenziale stellen sich unabhängig von deren Grösse oder Beschaltung ein.

Der Push-Pull-Schaltausgang findet sich generell in schnellen Schnittstellen zur Datenübertragung, so z. B. bei IO-Link im Kommunikationsmodus.

<span id="page-24-3"></span>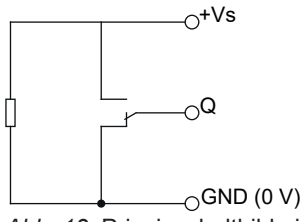

*Abb. 13:* Prinzipschaltbild eines Push-Pull-Schaltausgangs

Folgende Parameter sind für die Funktion *Schaltfunktion* einstellbar:

- <sup>n</sup> *Aus*
- **n** *Push-Pull*
- <sup>n</sup> *PNP*
- <sup>n</sup> *NPN*

Detaillierte Informationen zu den im Folgenden aufgeführten Zugriffsdaten finden Sie in Kapitel *[Anhang \[](#page-36-0)*[}](#page-36-0) *[37\]](#page-36-0)*.

# **IO-Link Zugriff: Schaltfunktion**

# **DFON Zugriff: Schaltfunktion**

<sup>n</sup> *Menu* **|** *PLP70 menu* **|** *Switch Config* **|** *Switching function*

# **FlexProgram Zugriff: Schaltfunktion**

<sup>n</sup> *FlexProgram* **|** *Level* **|** *CombiLevel PLP70x* **|** *Switch setup* **|** *Switch function*

# **5.2.5 Alarmverhalten**

<span id="page-26-0"></span>Die Funktion *Alarmverhalten* dient der Überlagerung/Übersteuerung des Schaltausgangs im Fehlerfall. Wird das *Alarmverhalten* ausgelöst, überschreibt die Funktion den Schaltausgang.

Folgende Parameter sind für die Funktion *Alarmverhalten* einstellbar:

- <sup>n</sup> *Kein Alarm Verhalten*
- **n** *high active*: Im Fehlerfall wird ein hohes Signal ausgegeben
- **n** *low active*: Im Fehlerfall wird ein niedriges Signal ausgegeben
- **Aus** (Hohe Impedanz)
- <sup>n</sup> *Eingefroren*: Der Ausgang behält im Fehlerfall den aktuellen Zustand bei, bis der Fehler behoben ist.

Beispiele für high und low active:

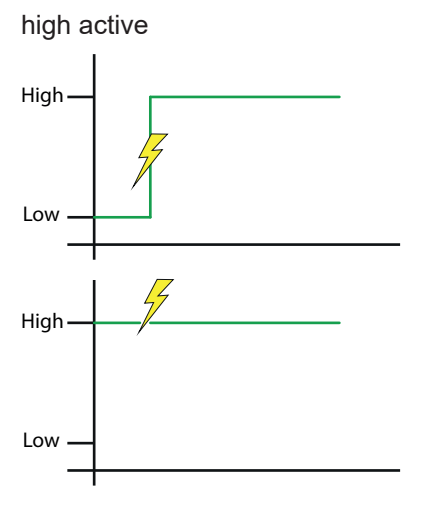

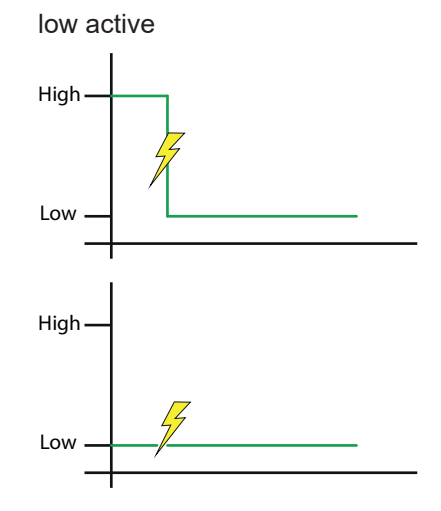

Das Schaltsignal wird auf *High* gesetzt.

Das Schaltsignal wird auf *Low* gesetzt. .

Detaillierte Informationen zu den im Folgenden aufgeführten Zugriffsdaten finden Sie in Kapitel *[Anhang \[](#page-36-0)*[}](#page-36-0) *[37\]](#page-36-0)*.

### **IO-Link Zugriff: Alarmverhalten**

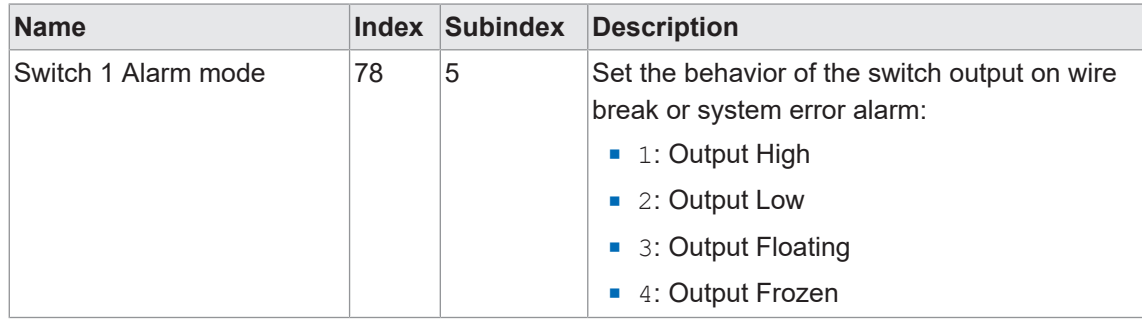

## **DFON Zugriff: Alarmverhalten**

<sup>n</sup> *Menu* **|** *PLP70 menu* **|** *Switch Config* **|** *Alarm behaviour*

#### **FlexProgram Zugriff: Alarmverhalten**

<sup>n</sup> *FlexProgram* **|** *Level* **|** *CombiLevel PLP70x* **|** *Switch setup* **|** *Alarm behaviour*

# **5.3 Analogausgang**

# **5.3.1 Analogausgang aktivieren**

<span id="page-27-1"></span><span id="page-27-0"></span>Sie können mit dieser Funktion den Analogausgang ein- bzw. ausschalten. Der Analogausgang ist standardmässig aktiviert.

Folgende Parameter sind für die Funktion *Analogausgang aktivieren* einstellbar:

- **Aktiviert** (Werkseinstellung)
- <sup>n</sup> *Deaktiviert*

Detaillierte Informationen zu den im Folgenden aufgeführten Zugriffsdaten finden Sie in Kapitel *[Anhang \[](#page-36-0)*[}](#page-36-0) *[37\]](#page-36-0)*.

#### **IO-Link Zugriff: Analogausgang aktivieren**

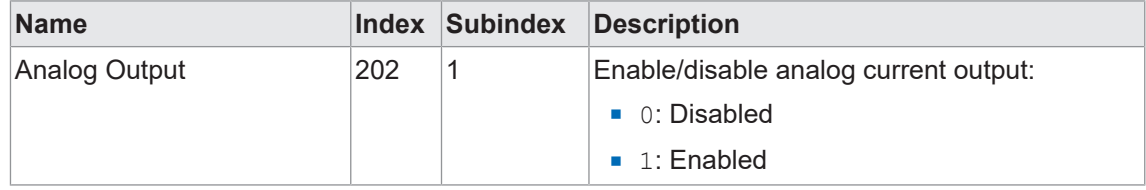

# **DFON Zugriff: Analogausgang aktivieren**

<sup>n</sup> *Menu* **|** *PLP70 menu* **|** *Output Config* **|** *Current output*

# **FlexProgram Zugriff: Analogausgang aktivieren**

<sup>n</sup> *FlexProgram* **|** *Level* **|** *CombiLevel PLP70x* **|** *Output* **|** *Current output*

#### **5.3.2 Analogausgang skalieren mit 4 und 20 mA**

<span id="page-28-0"></span>Legen Sie mit dieser Funktion fest, wie der Analogausgang auf den Wertebereich des Messwertes skaliert wird. Die Werkseinstellung entspricht 0 ... 100 %.

Folgende Parameter sind für die Funktion *Analogausgang skalieren* einstellbar:

- **Messwerte von 4 mA**: [-33 000 ... 33 000] Tragen Sie hier den Füllstandswert ein, der einem Ausgangsstrom von 4 mA entspricht.
- **Messwerte von 20 mA:** [-33 000 ... 33 000] Tragen Sie hier den Füllstandswert ein, der dem Ausgangsstrom von 20 mA entspricht.

**Beispiel:** Bei der Werkseinstellung entsprechen 4 mA einem Füllstand von 0 % und 20 mA entsprechen 100 %. Daher gibt ein gemessener Strom von 12 mA einen Füllstand von 50 % an.

Detaillierte Informationen zu den im Folgenden aufgeführten Zugriffsdaten finden Sie in Kapitel *[Anhang \[](#page-36-0)*[}](#page-36-0) *[37\]](#page-36-0)*.

#### **IO-Link Zugriff: Analogausgang skalieren**

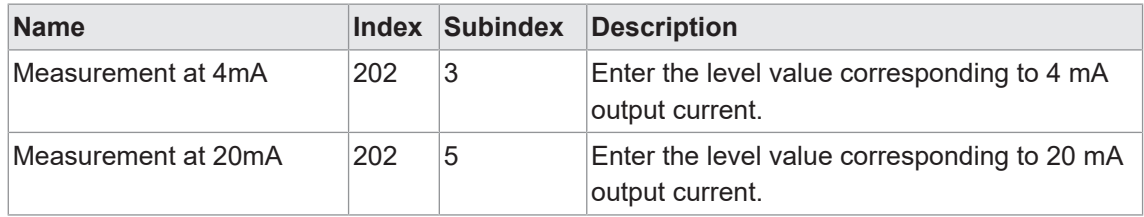

**DFON Zugriff: Analogausgang skalieren mit 4 und 20 mA**

- <sup>n</sup> *Menu* **|** *PLP70 menu* **|** *Output Config* **|** *Current Level configuration* **|** *Input at 4mA*
- <sup>n</sup> *Menu* **|** *PLP70 menu* **|** *Output Config* **|** *Current Level configuration* **|** *Input at 20mA*

**FlexProgram Zugriff: Analogausgang skalieren mit 4 und 20 mA**

<sup>n</sup> *FlexProgram* **|** *Level* **|** *CombiLevel PLP70x* **|** *Output* **|** *Current output scale with 4 mA and 20 mA*

**qTeach Zugriff: Analogausgang skalieren mit 4 und 20 mA**

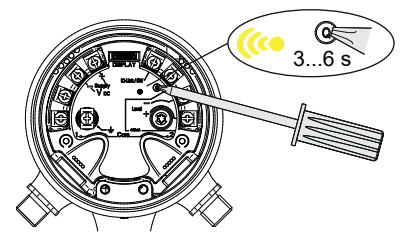

*Vorgehen:*

w Halten Sie 3 ... 6 s lang ein ferromagnetisches Werkzeug an die Teach-Taste des Sensors.

## *Ergebnis:*

- $\checkmark$  Die gelbe Sensor-LED blinkt.
- $\checkmark$  Der aktuell vorhandene Füllstand enstspricht einen Ausgangsstrom von 4 mA.

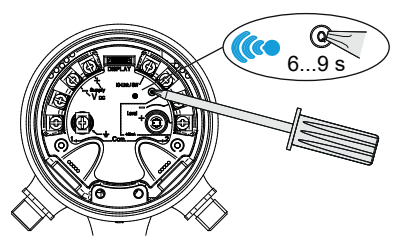

\* Halten Sie 6 ... 9 s lang ein ferromagnetisches Werkzeug an die Teach-Taste des Sensors.

## *Ergebnis:*

- $\checkmark$  Die blaue Sensor-LED blinkt.
- $\checkmark$  Der aktuell vorhandene Füllstand enstspricht einen Ausgangsstrom von 20 mA.

## **5.3.3 Minimaler und maximaler Ausgangsstrom**

<span id="page-30-0"></span>Mit dieser Funktion legen Sie für den Ausgangsstrom den minimalen und maximalen Wert fest. Somit kann die Auflösung für einen bestimmten Ausgangsstrombereich vergrössert werden, um genauere Messergebnisse des Füllstands zu erhalten.

Folgende Parameter sind für die Funktion *minimaler und maximaler Ausgangsstrom* einstellbar:

- **Minimaler Ausgangsstrom:** [2,4 ... 23] mA mit 3,8 mA (Werkseinstellung: Sdc) Untere Grenze für linearen Strombereich
- **Maximaler Ausgangsstrom:** [2,4 . . . 23] mA mit 20,5 mA (Werkseinstellung: Sde) Obere Grenze für linearen Strombereich

Die Funktion legt dabei automatisch, in Abhängigkeit von der Montageposition des Sensors, den minimalen und maximalen Ausgangsstrom fest.

<span id="page-30-1"></span>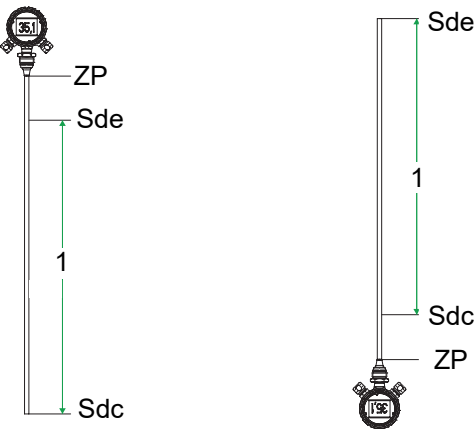

*Abb. 14:* Analoges Messfeld für einen von oben (links) und von unten (rechts) montierten Sensor

1 Analoges Messfeld

Detaillierte Informationen zu den im Folgenden aufgeführten Zugriffsdaten finden Sie in Kapitel *[Anhang \[](#page-36-0)*[}](#page-36-0) *[37\]](#page-36-0)*.

#### **IO-Link Zugriff: Minimaler und maximaler Ausgangsstrom**

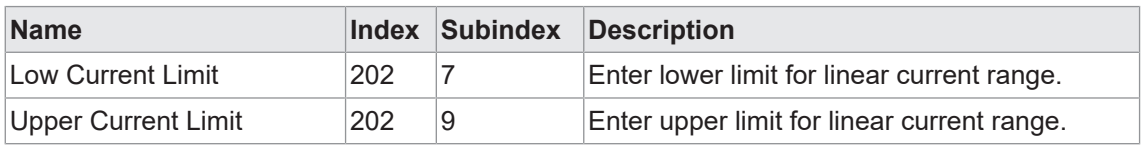

#### **DFON Zugriff: Minimaler und maximaler Ausgangsstrom**

<sup>n</sup> *Menu* **|** *PLP70 menu* **|** *Output Config* **|** *Output current limits*

#### **FlexProgram Zugriff: Minimaler und maximaler Ausgangsstrom**

<sup>n</sup> *FlexProgram* **|** *Level* **|** *CombiLevel PLP70x* **|** *Output* **|** *Minimum and maximum output current*

## **5.3.4 Ausgangsstrom bei Systemfehler**

<span id="page-31-0"></span>Liegt ein Systemfehler vor, können Sie hier den zugehörigen Analogausgangsstrom festlegen. Immer, wenn ein Systemfehler vorliegt, wird dieser Parameter ausgegeben.

Folgender Parameter ist für die Funktion *Ausgangsstrom bei Systemfehler* einstellbar:

<sup>n</sup> *Ausgangsstrom bei Systemfehler*: [2,4 ... 23] mA mit 23 mA (Werkseinstellung)

Detaillierte Informationen zu den im Folgenden aufgeführten Zugriffsdaten finden Sie in Kapitel *[Anhang \[](#page-36-0)*[}](#page-36-0) *[37\]](#page-36-0)*.

#### **IO-Link Zugriff: Ausgangsstrom bei Systemfehler**

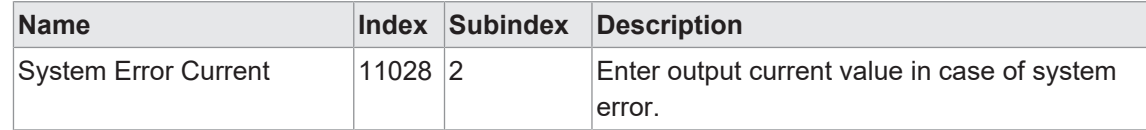

#### **DFON Zugriff: Ausgangsstrom bei Systemfehler**

<sup>n</sup> *Menu* **|** *PLP70 menu* **|** *Output Config* **|** *Error output*

#### **FlexProgram Zugriff: Ausgangsstrom bei Systemfehler**

<sup>n</sup> *FlexProgram* **|** *Level* **|** *CombiLevel PLP70x* **|** *Output* **|** *Output current system error*

## **5.3.5 Ausgangsstrom Sensor nicht bedeckt**

<span id="page-31-1"></span>Definieren Sie mit dieser Funktion den Parameter für den Ausgangsstrom, wenn der *Sensor nicht bedeckt* ist. Ist der Messstab in kein Medium eingetaucht, so kann der Ausgangsstrom einen spezifischen Wert ausgeben.

Geben Sie dazu den Parameter an:

■ *Ausgangsstrom Sensor nicht bedeckt*: [2,4 ... 23] mA mit 3,5 mA (Werkseinstellung)

Detaillierte Informationen zu den im Folgenden aufgeführten Zugriffsdaten finden Sie in Kapitel *[Anhang \[](#page-36-0)*[}](#page-36-0) *[37\]](#page-36-0)*.

#### **IO-Link Zugriff: Ausgangsstrom Sensor nicht bedeckt**

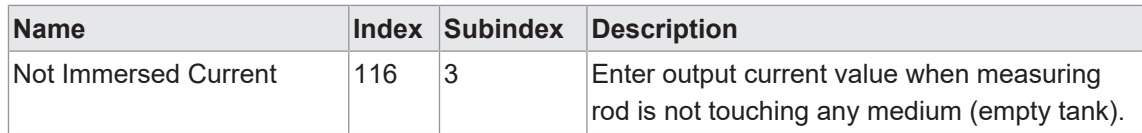

#### **DFON Zugriff: Ausgangsstrom Sensor nicht bedeckt**

<sup>n</sup> *Menu* **|** *PLP70 menu* **|** *Output Config* **|** *Error output*

#### **FlexProgram Zugriff: Ausgangsstrom Sensor nicht bedeckt**

<sup>n</sup> *FlexProgram* **|** *Level* **|** *CombiLevel PLP70x* **|** *Output* **|** *Output current sensor not immersed*

# **6 Diagnosefunktionen**

# **6.1 Simulation**

<span id="page-32-1"></span><span id="page-32-0"></span>Mit der Funktion *Simulation* können Sie testen, ob das Mess- oder Kontrollsystem wie erwartet auf verschiedene analoge Ausgangswerte reagiert. Dies ist vor allem bei der Installation des Systems hilfreich, da Sie alle vorgenommenen Einstellungen testen können.

<span id="page-32-2"></span>Sie können entweder den Analogausgang oder den Digitalausgang simulieren.

# **6.1.1 Analogausgang**

Mit dieser Funktion wählen Sie aus, welche Werte auf dem Analogausgang simuliert werden sollen.

<sup>n</sup> **Simulationswert:** Der Parameter *Simulationswert Analogausgang* erscheint direkt am analogen Ausgang.

Diese Funktion kann während der Parametrierung nützlich sein, um sicherzustellen, dass die Skalierung zwischen dem gemessenen Pegel und dem Analogausgang wie erwartet ist. Während der Installation können Sie sicherstellen, dass die Ausgangswerte des Geräts vom Steuersystem richtig interpretiert werden.

**Unteres Limit:** Simulieren Sie den minimal möglichen Ausgangsstrom (z. B. 3,8 mA). Der analoge Ausgangswert des Geräts ist das Ergebnis der Verarbeitung des *Unteren Limits* durch die Benutzerkorrektur.

Diese Funktion unterstützt Sie bei der Parametrierung/Installation. Wenn Sie eine Benutzerkorrektur verwenden oder das Gerät wechseln, können Sie den resultierenden minimalen Ausgangspegelwert bewerten.

<sup>n</sup> **Oberes Limit:** Simulieren Sie den maximal mögliche Ausgangsstrom (z.B. 20,5 mA). Der analoge Ausgangswert des Geräts ist das Ergebnis der Verarbeitung des *Oberen Limits* durch die Benutzerkorrektur.

Diese Funktion unterstützt Sie bei der Parametrierung/Installation. Wenn Sie eine Benutzerkorrektur verwenden oder das Gerät wechseln, können Sie den resultierenden maximalen Ausgangspegelwert bewerten.

- <sup>n</sup> **Ausgangsstrom bei Systemfehler:** Simulieren Sie den definierten Wert bei Systemfehler (z. B. 23 mA). Der analoge Ausgangswert des Geräts ist das Ergebnis der Verarbeitung des *Ausgangsstrom bei Systemfehler* durch die Benutzerkorrektur.
- <sup>n</sup> **Ausgangsstrom, wenn Sensor nicht bedeckt:** Simulieren Sie den definierten Wert für den nicht bedeckten Sensor (z. B. 3,5 mA). Der analoge Ausgangswert des Geräts ist das Ergebnis der Verarbeitung des *Ausgangsstrom, wenn Sensor nicht bedeckt* durch die Benutzerkorrektur.

Folgende Parameter sind für die Funktion *Simulation des Analogausgangs* einstellbar:

- **Aus: Keine Simulation auf dem Analogausgang**
- **n** Simulationswert: Anzeige des Simulationswert Analogausgang
- **Dimith 19th** *Unteres Limit***: 3,8 mA (Werkseinstellung)**
- **Dberes Limit: 20,5 mA (Werkseinstellung)**
- <sup>n</sup> *Ausgangsstrom bei Systemfehler*: 23 mA (Werkseinstellung)
- <sup>n</sup> *Ausgangsstrom, wenn Sensor nicht bedeckt*: 3,5 mA (Werkseinstellung)

Ist der *Simulationswert* ausgewählt, wird der folgende Parameter simuliert:

**Simulationswert Analogausgang: 3,8 mA (Werkseinstellung)** 

Detaillierte Informationen zu den im Folgenden aufgeführten Zugriffsdaten finden Sie in Kapitel *[Anhang \[](#page-36-0)*[}](#page-36-0) *[37\]](#page-36-0)*.

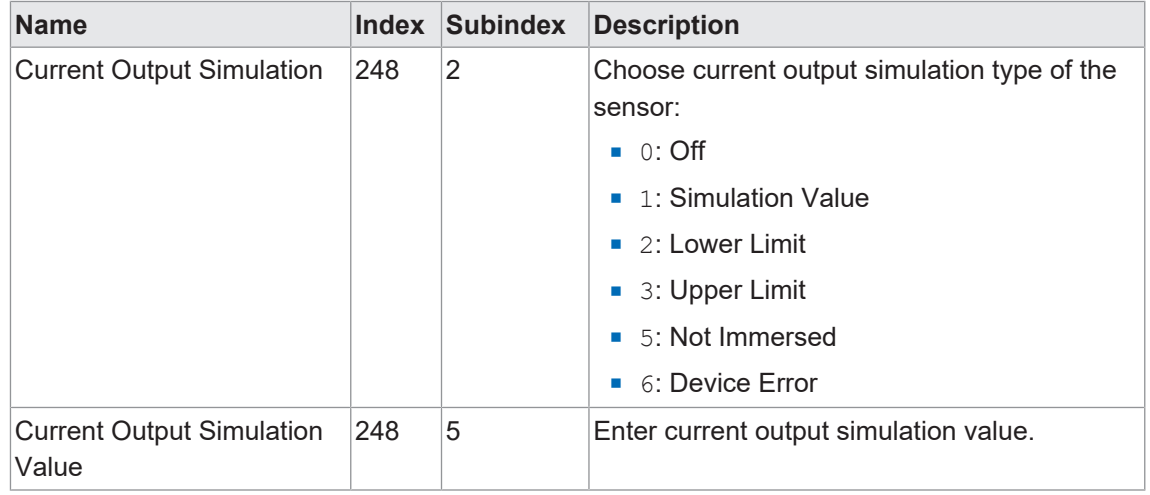

## **IO-Link Zugriff: Analogausgang**

## **DFON Zugriff: Analogausgang**

- <sup>n</sup> *Menu* **|** *PLP70 menu* **|** *Diagnostic* **|** *Current simulation* **|** *Simulation type*
- <sup>n</sup> *Menu* **|** *PLP70 menu* **|** *Diagnostic* **|** *Current simulation* **|** *Simulation value*

# **Sehen Sie dazu auch**

■ [Analogausgang \[](#page-27-0) [28\]](#page-27-0)

## **6.1.2 Digitalausgang**

<span id="page-34-0"></span>Mit dieser Funktion wählen Sie aus, welche Werte auf dem Digitalausgang simuliert werden sollen.

- <sup>n</sup> **Simulationswert:** Der Parameter *Simulationswert Digitalausgang* erscheint direkt am digitalen Ausgang.
- **Rohwert:** Auf den Parameter Simulationswert Digitalausgang wird im Anschluss die von Ihnen gewählte Füllstandskorrektur angewendet (*1-Punkt*, *2-Punkt* oder *Linear*). Der digitale Ausgangswert des Geräts ist das Ergebnis der Verarbeitung des eingegebenen Werts durch die Benutzerkorrektur.

Diese Funktion kann während der Parametrierung nützlich sein, um sicherzustellen, dass die Skalierung zwischen dem gemessenen Pegel und dem Analogausgang wie erwartet ist. Während der Installation können Sie sicherstellen, dass die Ausgangswerte des Geräts vom Steuersystem richtig interpretiert werden.

**Minimal Wert:** Simulieren Sie den minimal mögliche Pegelmesswert (z. B. 0 %). Im Anschluss findet die von Ihnen gewählte Füllstandskorrektur statt (*1-Punkt*, *2-Punkt* oder *Linear*). Der digitale Ausgangswert des Geräts ist das Ergebnis der Verarbeitung des Minimalwerts durch die Benutzerkorrektur.

Diese Funktion unterstützt Sie bei der Parametrierung/Installation. Wenn Sie eine Benutzerkorrektur verwenden oder das Gerät wechseln, können Sie den resultierenden minimalen Ausgangspegelwert bewerten.

**Maximal Wert:** Simulieren Sie den maximal mögliche Pegelmesswert (z. B. 100 %). Im Anschluss findet die von Ihnen gewählte Füllstandskorrektur statt (*1-Punkt*, *2-Punkt* oder *Linear*). Der digitale Ausgangswert des Geräts ist das Ergebnis der Verarbeitung des Maximalwerts durch die Benutzerkorrektur.

Diese Funktion unterstützt Sie bei der Parametrierung/Installation. Wenn Sie eine Benutzerkorrektur verwenden oder das Gerät wechseln, können Sie den resultierenden maximalen Ausgangspegelwert bewerten.

Folgende Parameter sind für die Funktion *Simulation des Digitalausgangs* einstellbar:

- **Aus: Keine Simulation auf dem Digitalausgang**
- <sup>n</sup> *Simulationswert*: Anzeige des *Simulationswert Digitalausgang*
- <sup>n</sup> *Rohwert*: Anzeige des *Simulationswert Digitalausgang* nach der Füllstandskorrektur.
- **Minimal Wert: Untere Grenze des Digitalausgangs mit 0 % (Werkseinstellung). Ihr eingege**bener Wert hat dieselbe Einheit, wie die Einheit des Füllstandes: Prozent, mm, cm, m, inch, feet.
- **Maximal Wert: Obere Grenze des Digitalausgangs mit 100 % (Werkseinstellung). Ihr einge**gebener Wert hat dieselbe Einheit, wie die Einheit des Füllstandes: Prozent, mm, cm, m, inch, feet.

Ist der *Simulationswert* oder der *Rohwert* ausgewählt, wird der folgende Parameter simuliert:

**Simulationswert Digitalausgang: 0 % (Werkseinstellung). Ihr eingegebener Wert hat diesel**be Einheit, wie die Einheit des Füllstandes: Prozent, mm, cm, m, inch, feet.

Detaillierte Informationen zu den im Folgenden aufgeführten Zugriffsdaten finden Sie in Kapitel *[Anhang \[](#page-36-0)*[}](#page-36-0) *[37\]](#page-36-0)*.

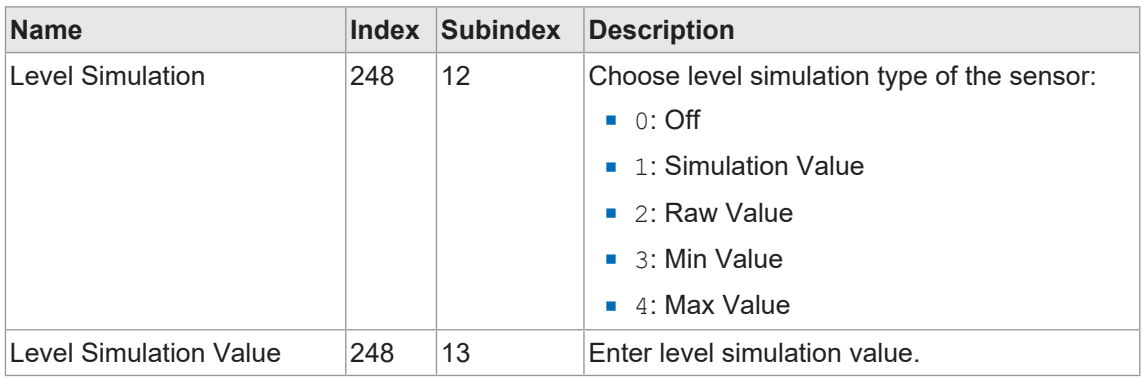

# **IO-Link Zugriff: Digitalausgang**

# **DFON Zugriff: Digitalausgang**

- <sup>n</sup> *Menu* **|** *PLP70 menu* **|** *Diagnostic* **|** *Level simulation* **|** *Simulation type*
- <sup>n</sup> *Menu* **|** *PLP70 menu* **|** *Diagnostic* **|** *Level simulation* **|** *Simulation value*

# **Sehen Sie dazu auch**

- **[Einheit Füllstand \[](#page-15-0)** [16\]](#page-15-0)
- **[Füllstandskorrektur \[](#page-18-1)**▶ [19\]](#page-18-1)

# **6.2 Identifikation**

<span id="page-35-0"></span>Sie haben die Möglichkeit, den Sensor mit benutzer- oder applikationsspezifischen Informationen zu versehen. Folgende Identifikationen sind einstellbar:

- **BE** Sensor-Eigenschaften:
	- *Applikationsspezifischer Tag*: max. 32 Zeichen
	- *Funktions-Tag*: max. 32 Zeichen
	- *Location Tag*: max. 32 Zeichen
- **Einbaudatum des Sensors:** 
	- *Tag*: Werte zwischen 1 ... 31
	- *Monat*: Werte zwischen 1 ... 12
	- *Jahr*: Werte zwischen 1900 ... 2100
- <sup>n</sup> Länge Messstab: Zeigt die gerätespezifische Länge des Messstabs an. Die Länge wird direkt aus der Software des Sensors gelesen und ist nicht änderbar.

# <span id="page-36-0"></span>**7 Anhang**

<span id="page-36-1"></span>**7.1 IO-Link**

<span id="page-36-2"></span>**7.1.1 PDI**

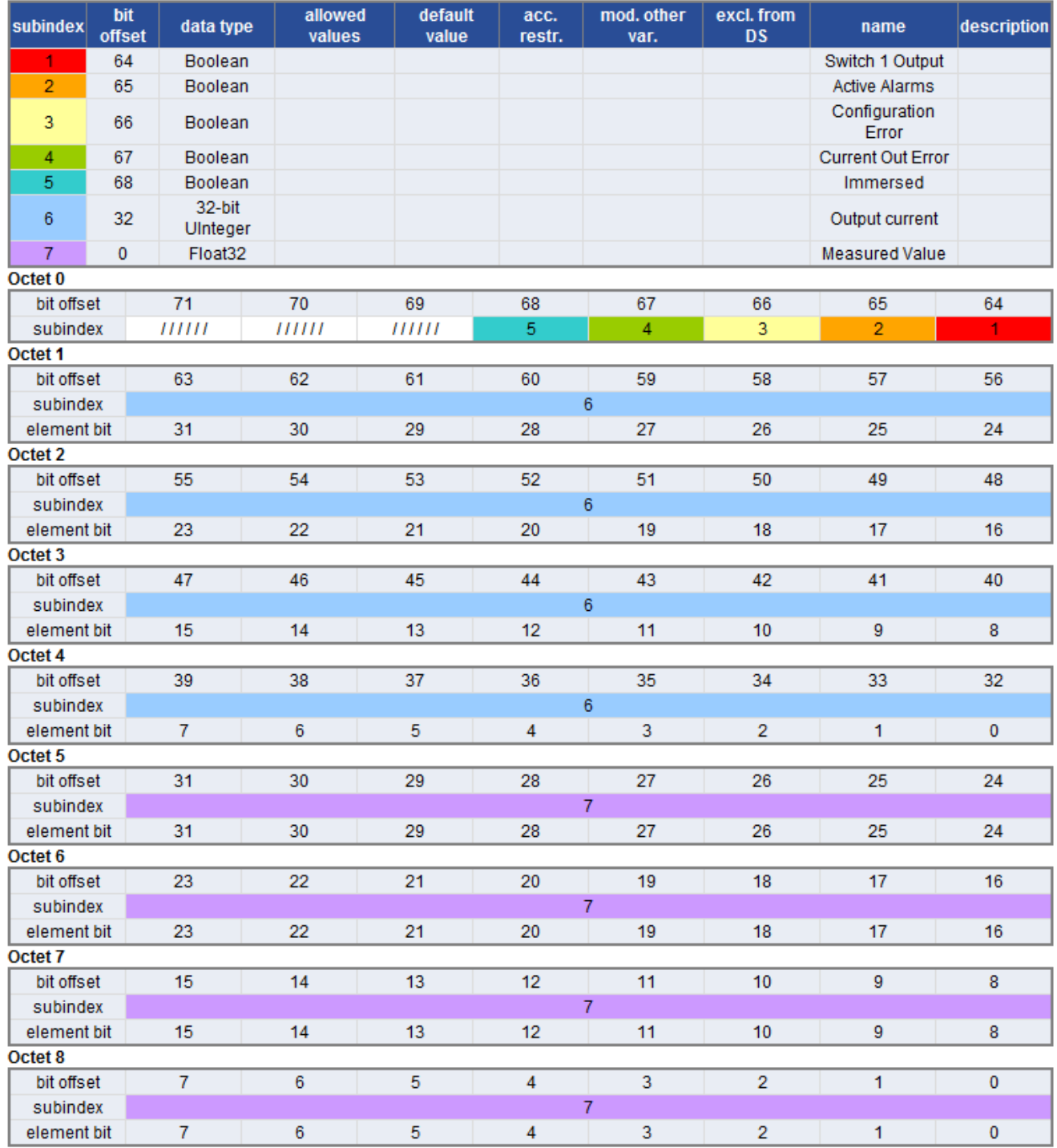

<span id="page-37-0"></span>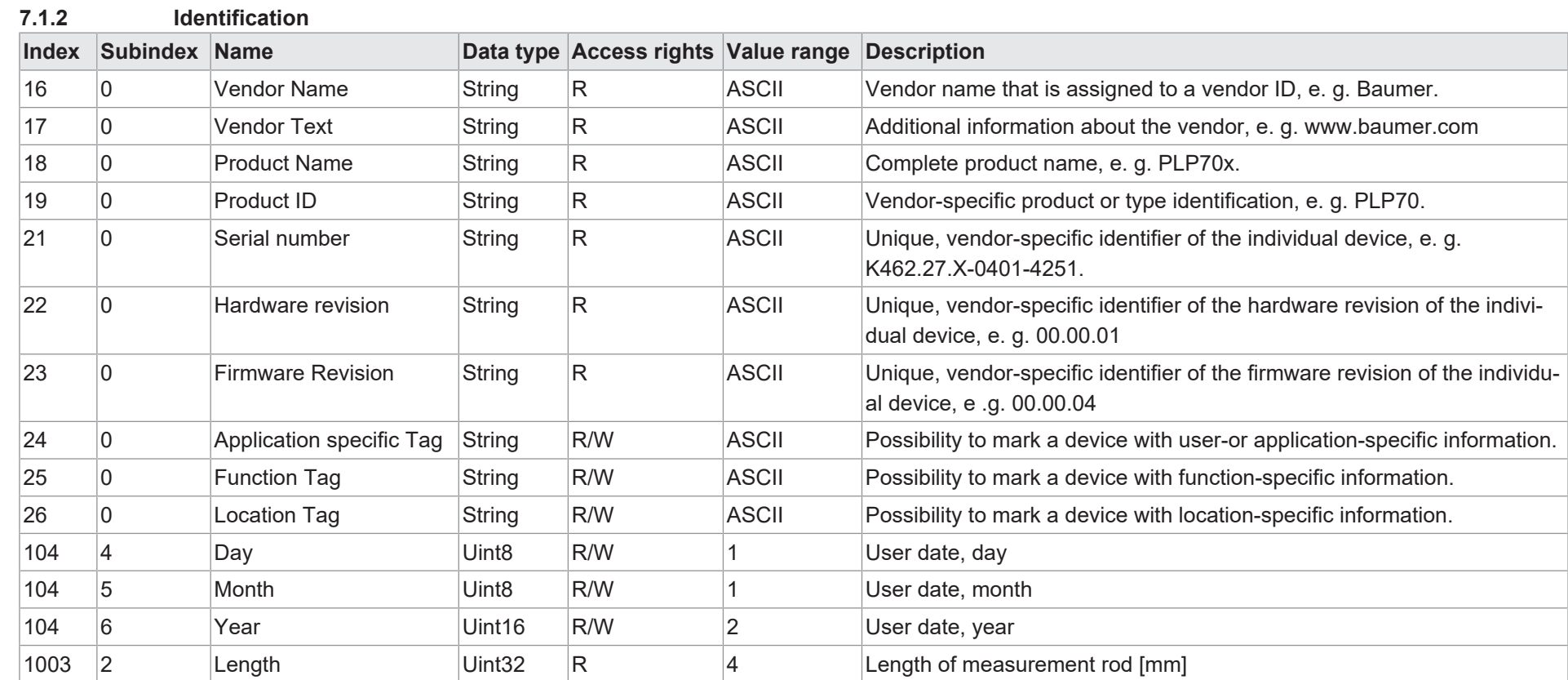

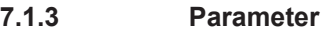

# **7.1.3.1 Factory Reset Menu**

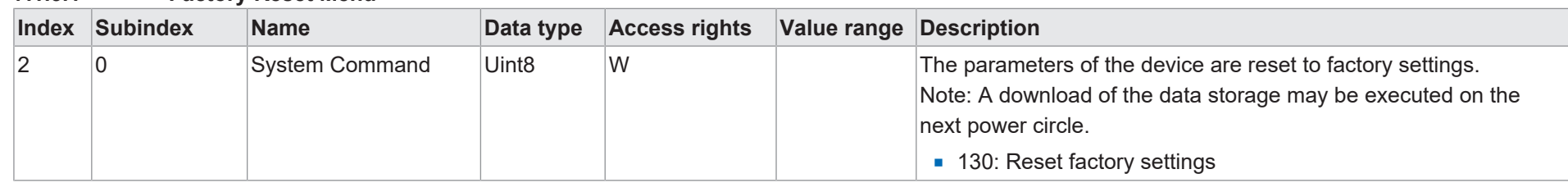

# **7.1.3.2 Sensor Setup Menu**

<span id="page-38-2"></span><span id="page-38-1"></span><span id="page-38-0"></span>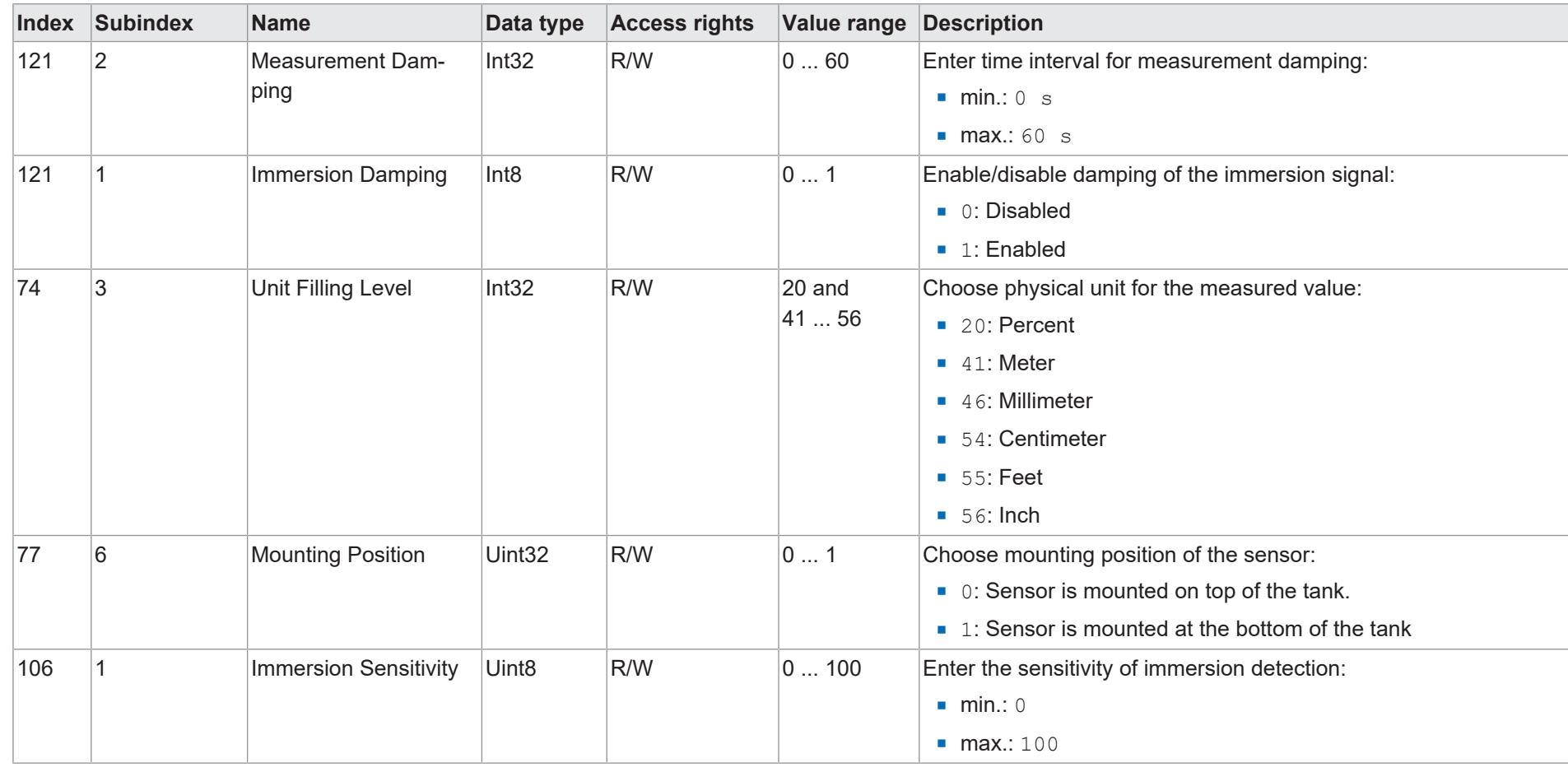

Baumer

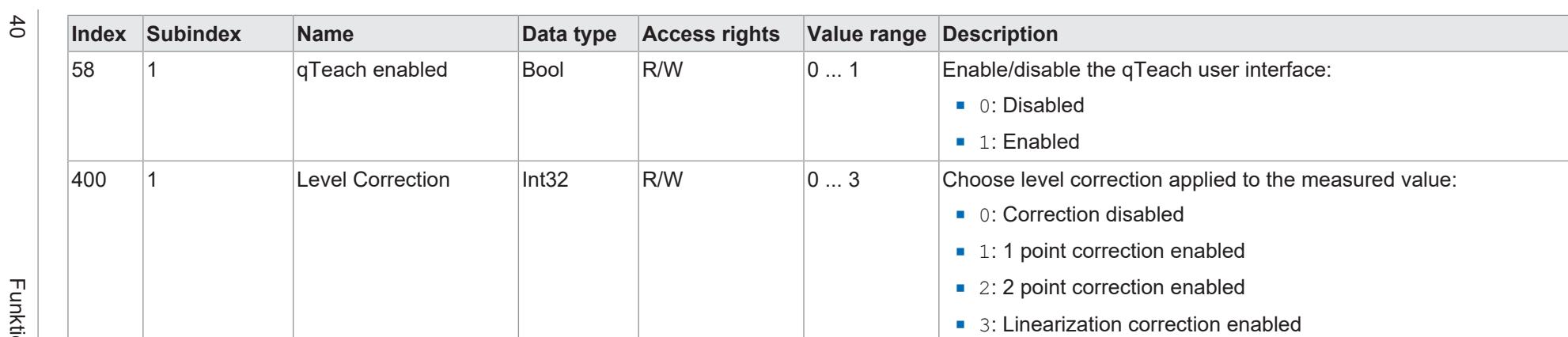

Baumer

7 | Anhang

# **7.1.3.3 Switch Menu**

<span id="page-40-0"></span>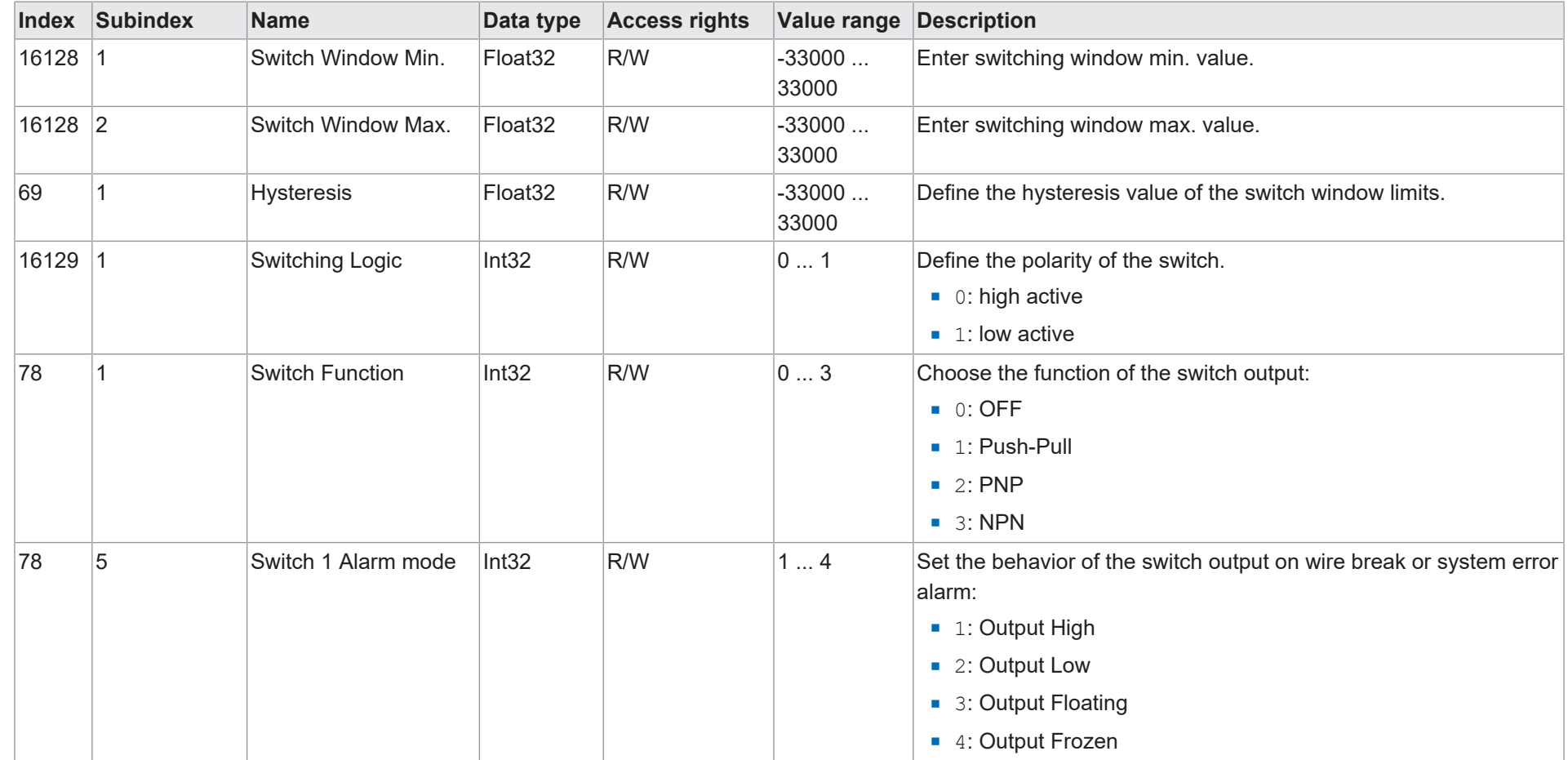

Baumer

# **7.1.3.4 Analog Output Menu**

<span id="page-41-0"></span>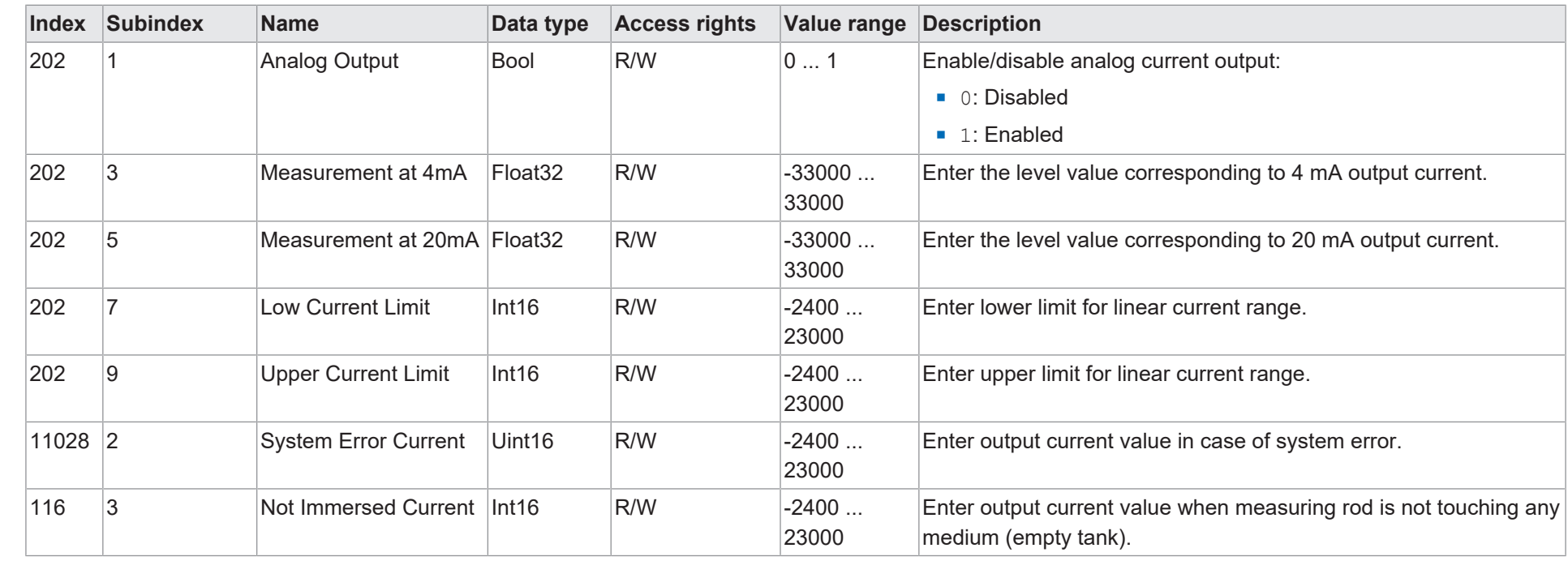

 $\frac{42}{2}$ 

Baumer

# **7.1.3.5 Simulation Menu**

<span id="page-42-0"></span>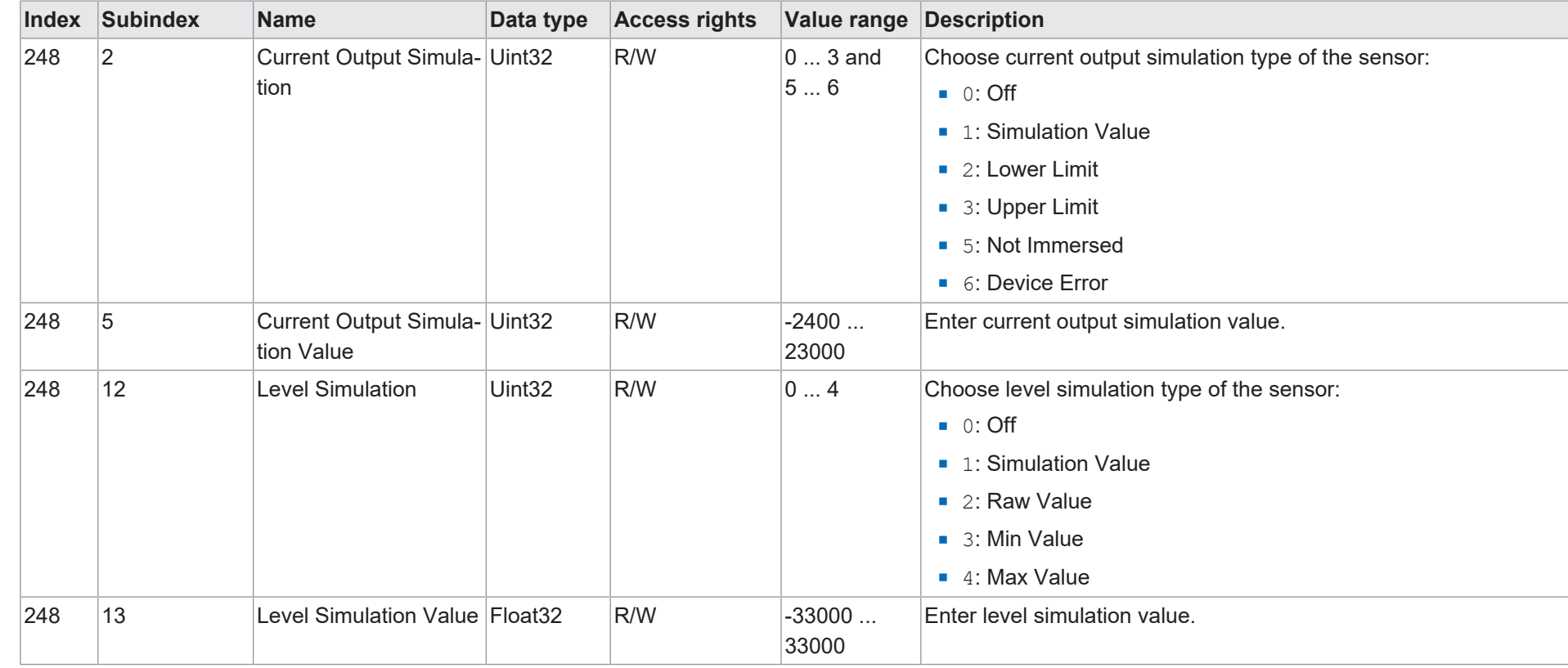

V2 | PLP70 H/S

V2 | PLP70 H/S

# **7.1.3.6 Calibration Menu**

<span id="page-43-0"></span>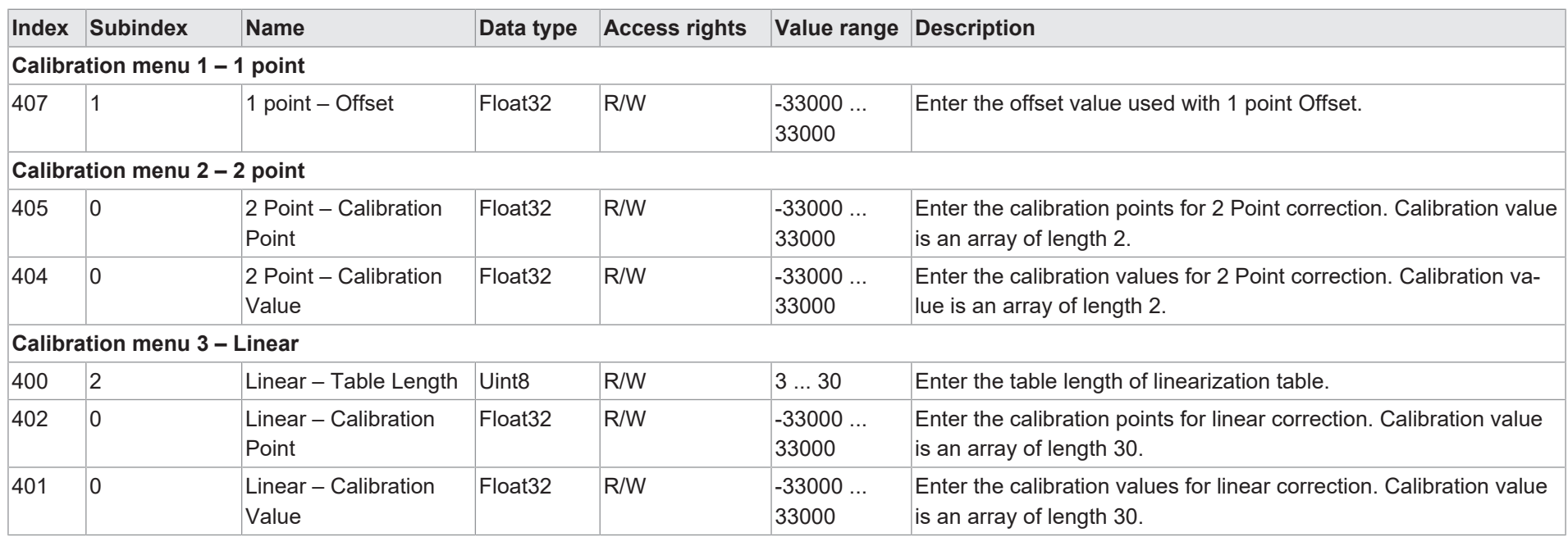

44

<span id="page-44-1"></span><span id="page-44-0"></span>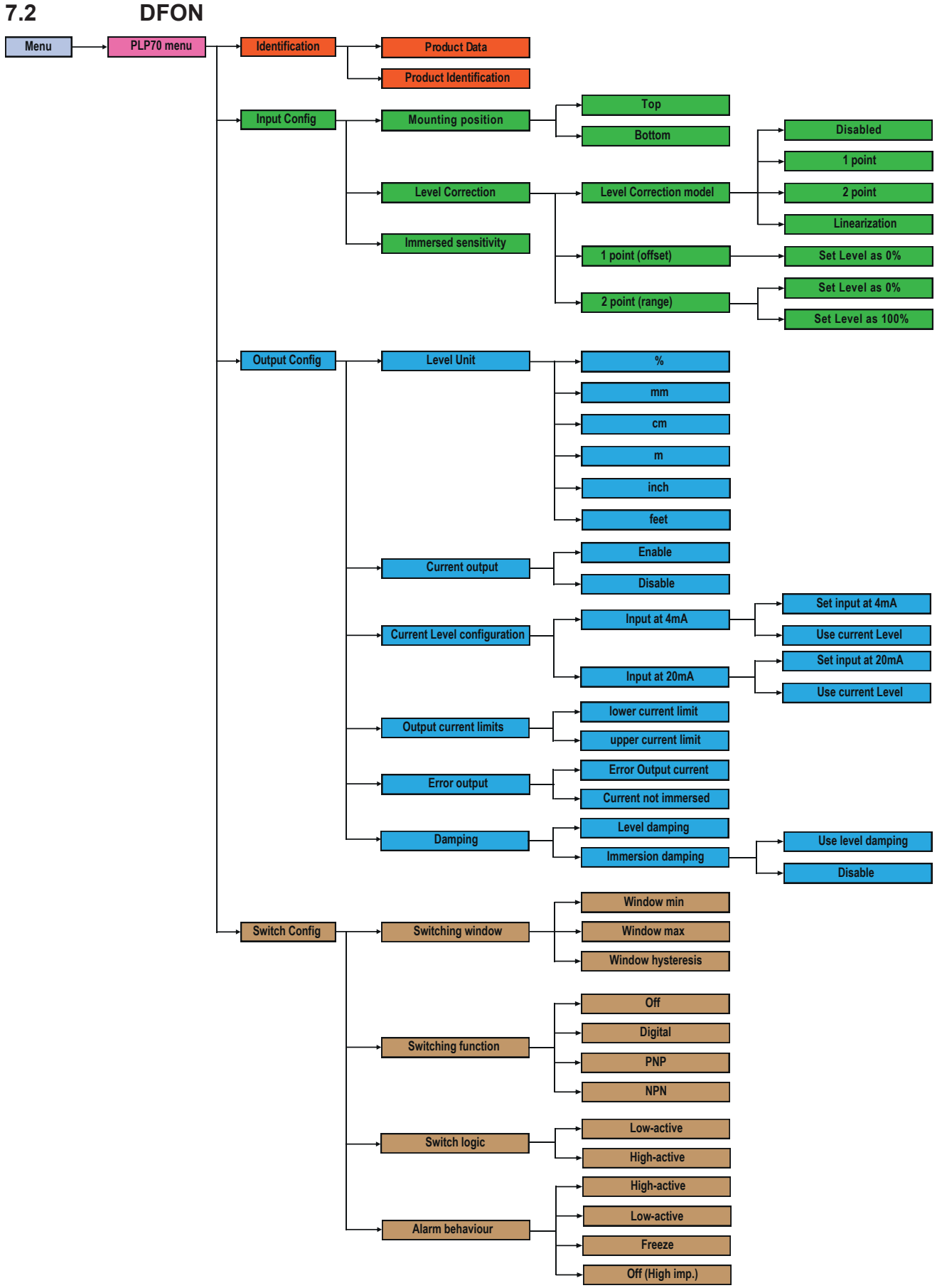

*Abb. 15: DFON*: Menü-Struktur-Plan (1)

<span id="page-45-0"></span>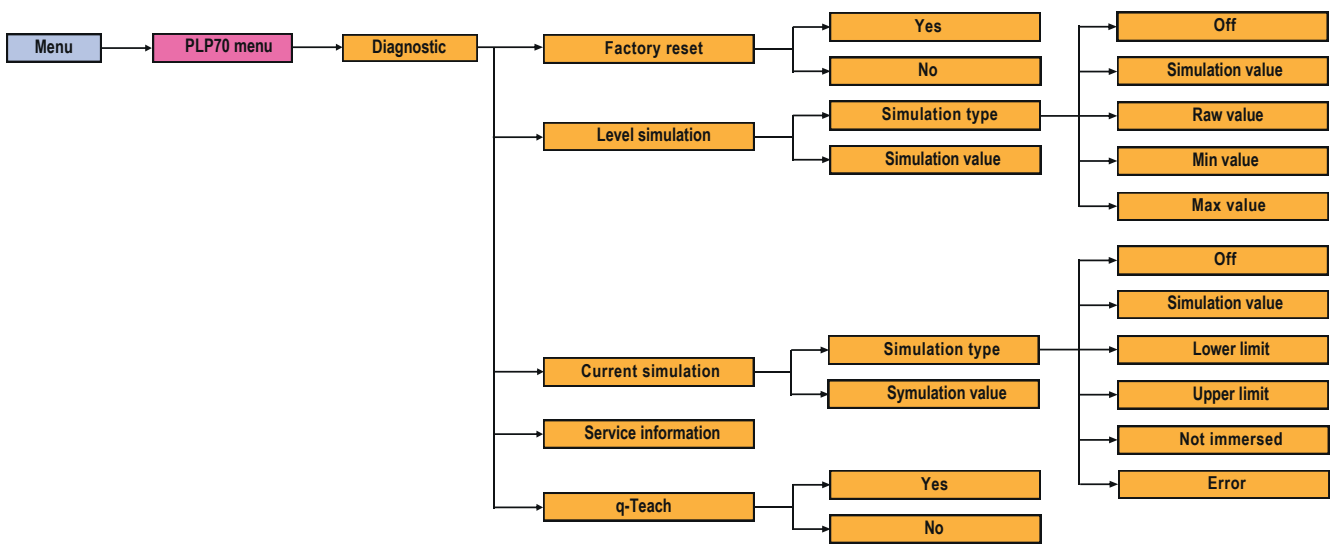

*Abb. 16: DFON*: Menü-Struktur-Plan (2)

<span id="page-46-0"></span>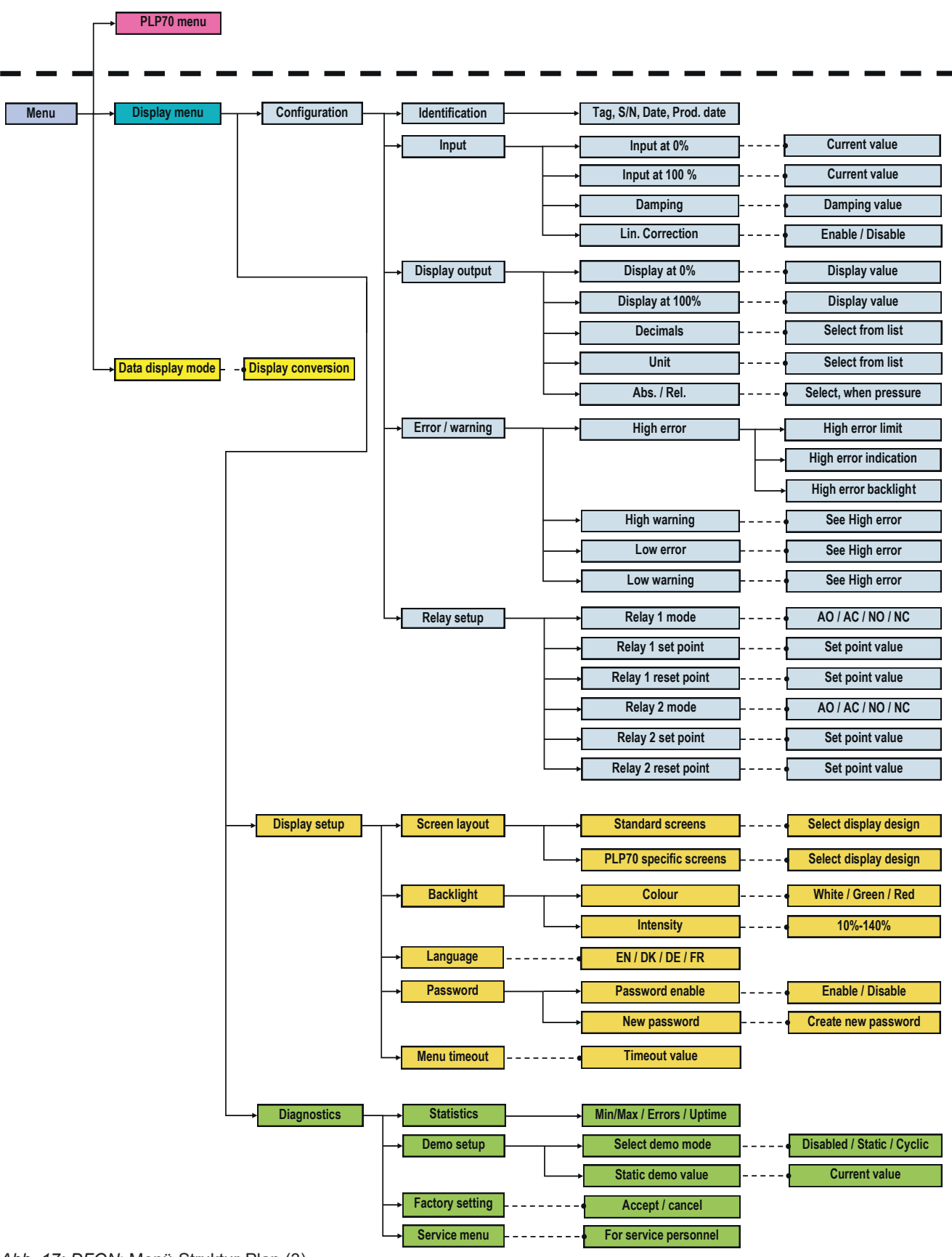

*Abb. 17: DFON*: Menü-Struktur-Plan (3)

<span id="page-47-1"></span><span id="page-47-0"></span>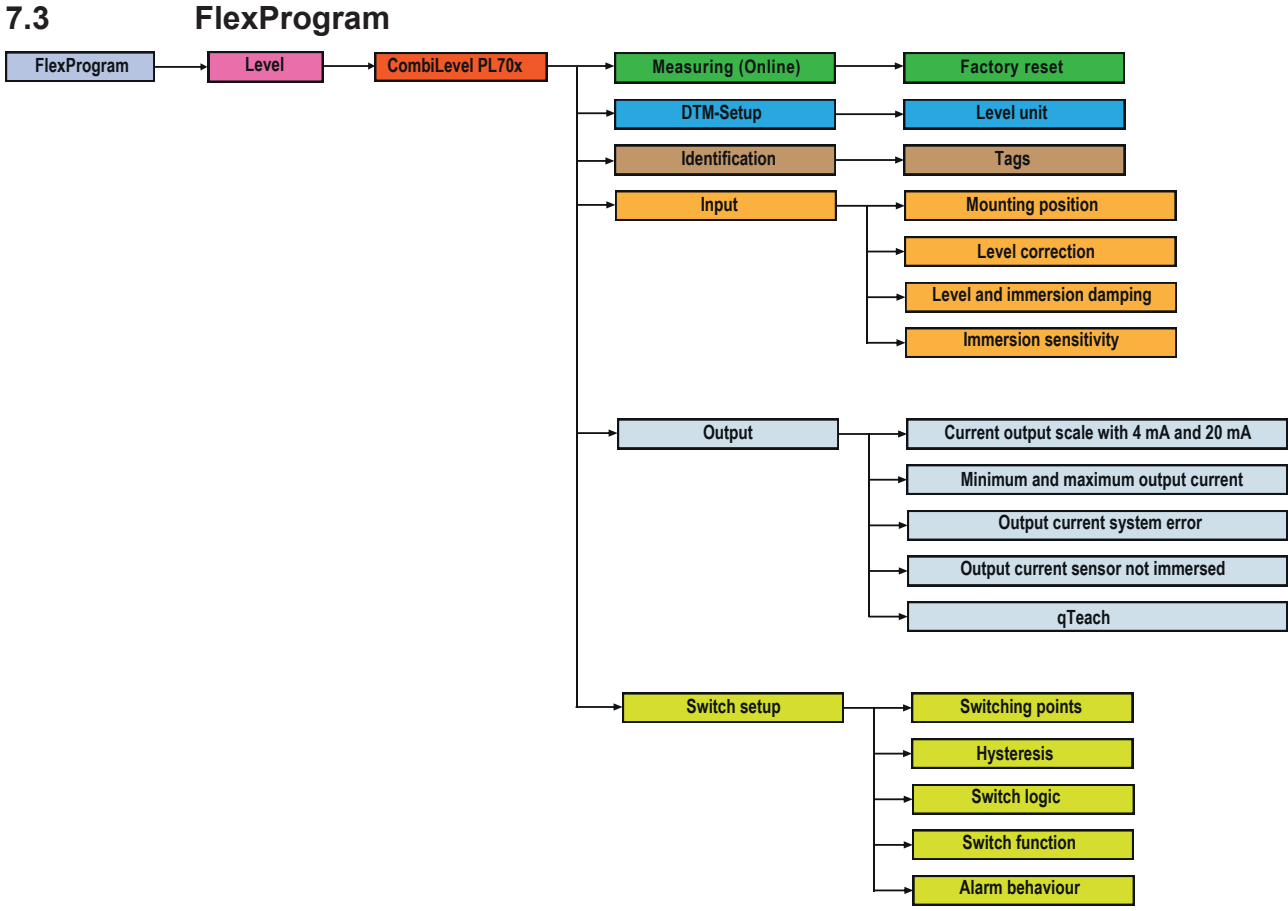

*Abb. 18: FlexProgram*: Menü-Struktur-Plan

<span id="page-48-1"></span><span id="page-48-0"></span>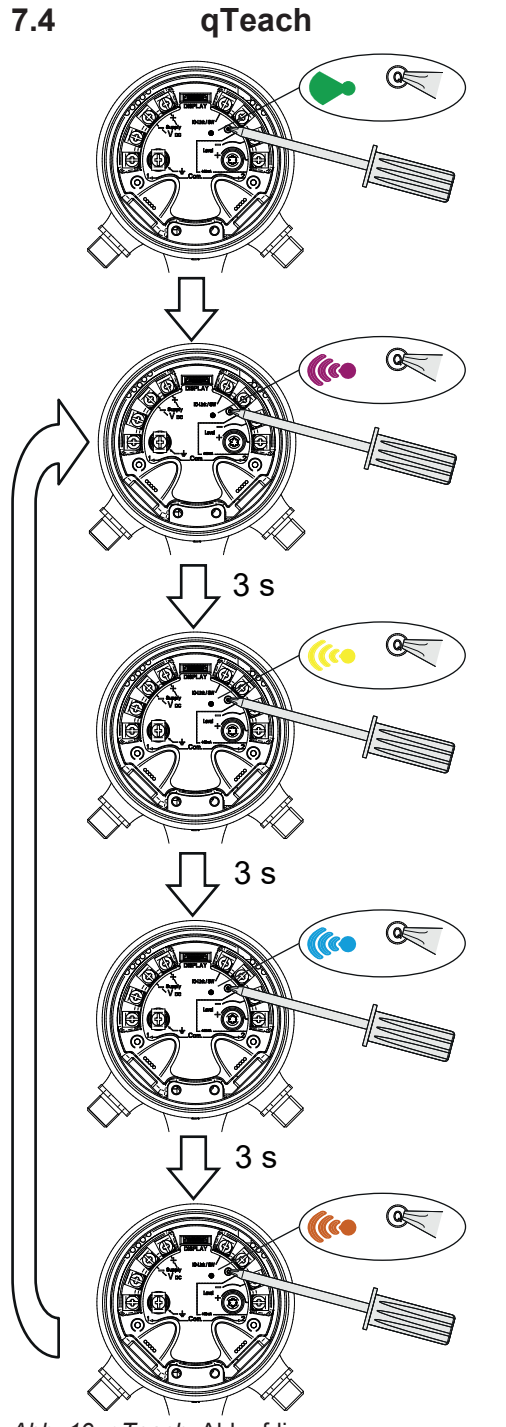

Beim Entfernen des ferromagnetischen Werkzeugs erfolgen keine Ändeurngen.

Aktuellen Füllstandswert einlernen, der einem Ausgangsstrom von 4 mA entsprechen soll.

Aktuellen Füllstandswert einlernen, der einem Ausgangsstrom von 20 mA entsprechen soll.

Sensor auf Werkseinstellungen zurücksetzen.

*Abb. 19: qTeach*: Ablaufdiagramm

# **Abbildungsverzeichnis**

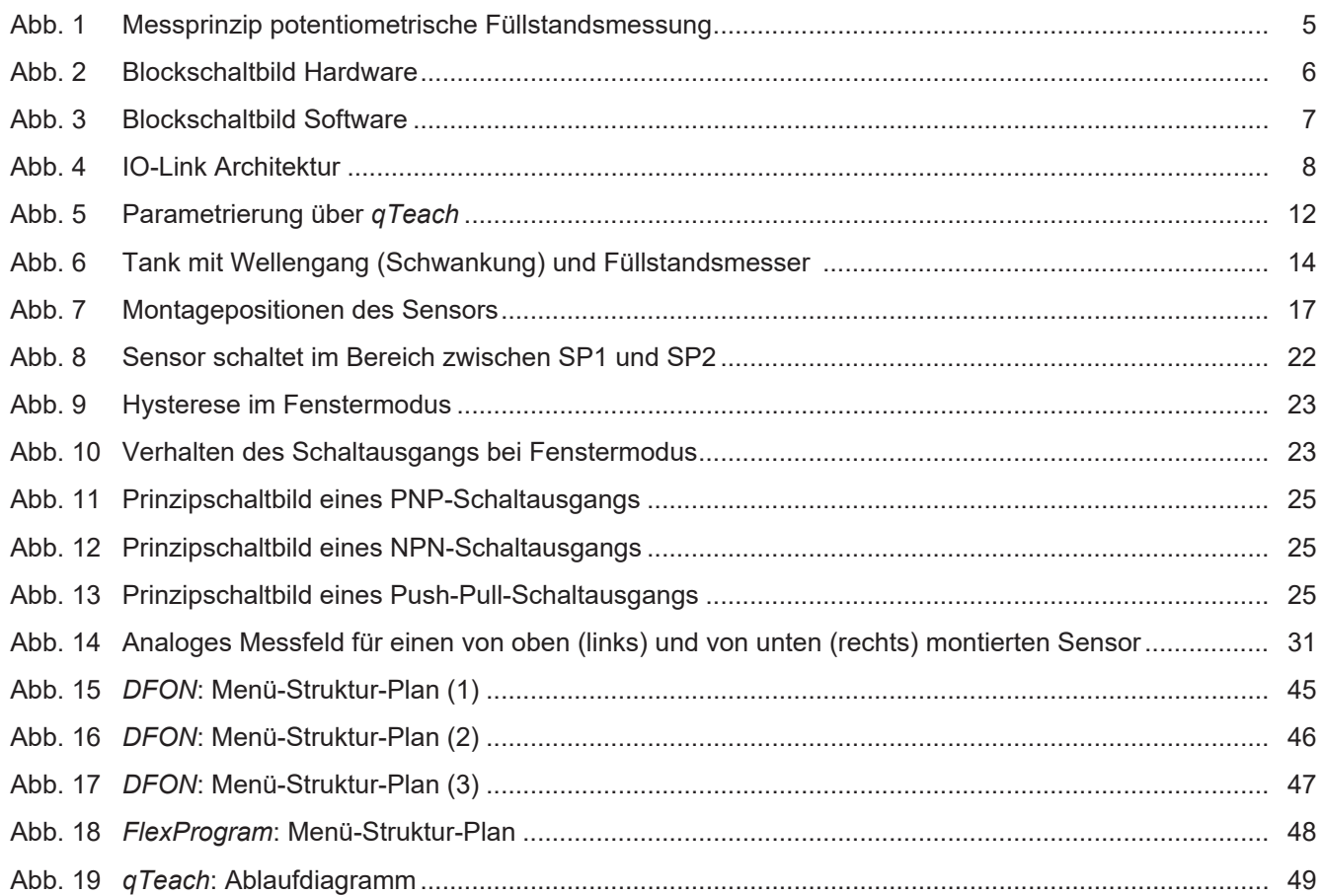

**Baumer A/S** Runetoften 19 DK - 8210 Aarhus V www.baumer.com

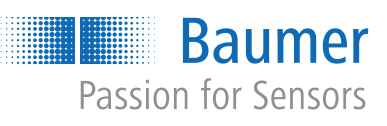